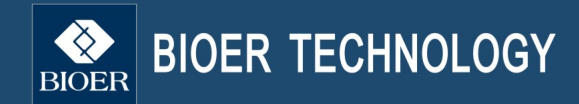

# LifeECO Thermal Cycler<br>INSTRUCTION MANUAL

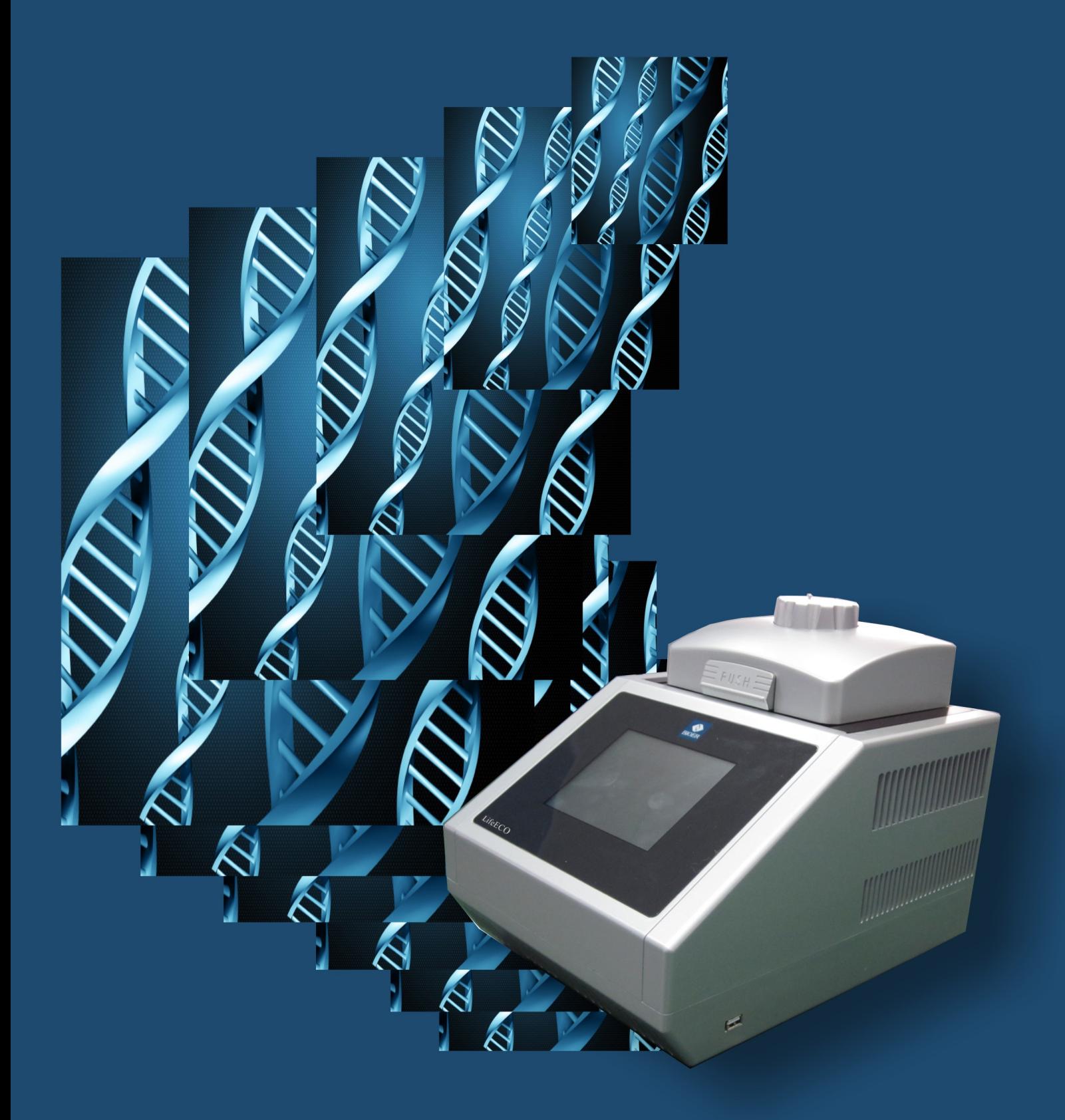

Caution: The Bioer Co. reserves the right to modify this manual at any time without notice.

The manual contains copyright protected and patented material. Without prior written consent from Hangzhou Bioer Technology Co., Ltd., any part of the manual shall not be duplicated, reproduced or translated into any other language.

Before initial use of this instrument, please carefully read this manual!

Product Patent No.: ZL 20092019972313 Product Standard No.: YZB/ Z 0189-2010 The product is for scientific research only

Document No.: BYQ90780000000ESM Document Version: Max.2013, Version 1.3

I

# IMPORTANT NOTES

## 1.General Practice

Caution: Important information is contained in any item and should be carefully read. Failure to observe the instruction would result in damage or abnormal functions to instrument.

Warning! The warning message requires extremely careful operation of a certain step. Failure to observe the instruction would result in serious personal injury.

## 2. Safety

During operation, maintenance and repairment of this instrument, the following basic safety notes shall be observed. In case of failure to follow these measures or the warnings or notes indicated herein, the basic protection provided by the instrument, its safety criteria of design and manufacture, and its predicted use range would be impaired.

Hangzhou Bioer Technology Co., Ltd. shall be irresponsible for the consequence resulted from user's failure to observe the following requirements.

Caution:This instrument conforms to Class Ⅰ and Protection Class IP20 of GB4793.1 Standard and it is for indoor use. <sup>1</sup> This product has been tested to the requirements of CAN/CSA-C22.2 No. 61010-1, second edition, including Amendment 1, or a later version of the same standard incorporating the same level of testing requirements.

#### a) Instrument earth

In order to avoid electrical shock accident, the input power wire of instrument shall be reliably earthed. This instrument uses 3-core earth plug and this plug is provided with a third (earth) leg, is merely used for earth type power socket and is a safety unit. If the plug is impossible to insert into the socket, the socket shall be correctly fixed by electrician; otherwise, the earth plug would lose safe protection function.

#### b) Keeping apart from the live circuit

The operator shall not disassemble instrument without permission. Only qualified professionals are allowed to replace elements or adjust the machine inside. Replacement of elements under energizing state shall be prohibited.

#### c) Use of power supply

Before turning on AC power, make the power voltage consistent with the instrument-required one ( $a \pm 10\%$  deviation is allowed). Make the rated load for power socket not below instrument's maximum load.

#### d) Power wire

Generally, this instrument uses accompanied power wire. The damaged power wire shall be replaced by one power wire of the same type and the same specification. It can't be repaired. The power wire shall neither be compressed nor be laid in gathered personnel location.

#### e) Insertion and withdrawal of power wire

At insertion and withdrawal of power wire, the plug shall be correctly held with hand. At insertion, the plug shall be completely and tightly inserted into the socket and at withdrawal heavily pulling the wire shall not be allowed.

#### f) Placement of instrument

This instrument shall be fixed in a low RH and low dust place apart from water source (e.g. water pool and water pipeline) and the room shall be well ventilated, and free from corosive gas and interterence of strong magnetic field. The instrument shall not be placed in a wet or dusty location.

The openings on this instrument are for ventilation circulation and in order to avoid over-heat of the instrument body they shall not be blocked or covered. When a single set or several sets of instrument are used, the interval between its surrounding ventilation opening and its nearest object shall not be below 50cm or 100cm. Also, don't use the instrument on loose or soft surface, or the air inlet at instrument bottom might be blocked.

Excessive temperature would impair the test performance or result in instrument failure. This instrument shall not be used in location subjected to direct sunshine. The instrument shall be kept away from hot gas, stove and all other heat source.

If the instrument is to be set aside for a long time, the power plug shall be withdrawn and the instrument covered with soft cloth or plastic film to aviod entrance from dust.

## g) Cautions during operation

During test, cares shall be taken to prevent liquid from dropping onto the instrument.

**Caution:** In any of the following cases, immediately cut off the power supply, withdraw the power plug from the power socket, contact the supplier or ask qualified repairman for treatment:

- ◎ Liquid drops into inside of the instrument.
- ◎ The instrument is rained or watered.
- ◎ The instrument works abnormally, especially generates abnormal sound or odor.
- ◎ The instrument is dropped or its casing is damaged.
- ◎ The function of instrument is obviously changed.

## 3. Instrument label

#### a) Label

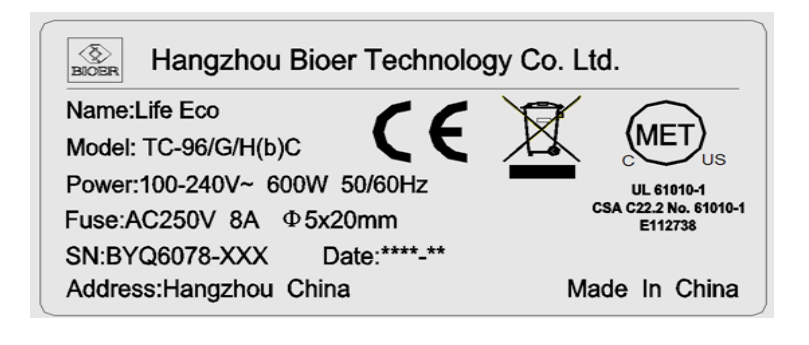

b) Warning Sign

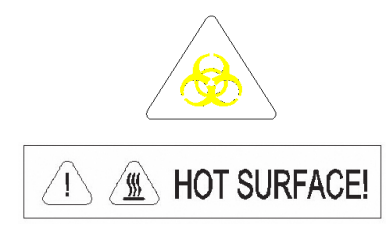

#### Warning!

The instrument is adhered with mark "HOT SURFACE!" During operation of instrument or a period immediately after completion of running of a program, any portion of body shall not be contacted with metallic portion (module or hot-lid) nearby the said mark; otherwise skin would be burnt.

## 4. Maintenance of instrument

In order to ensure full contact and good heat conduction between the test tube and the conical holes, the conical hole on the module shall be regularly cleaned with clean soft cloth soaked with a little absolute alcohol. The stained surface of this instrument, if any, shall be cleaned with soft cloth soaked with cleaning paste.

## Warning!

During cleaning the instrument, its power supply shall be cut off. The instrument surface shall not be cleaned with corrosive cleaning agent.

**5. After-sales service**(The warranty content and scope are shown in the warranty sheet).

#### Caution:

After unpacking, immediately check the goods against the packing list. In case of damaged or missed goods, please immediately contact the supplier.

After qualification of acceptance, properly fill the product acceptance sheet and send (or fax) the copied sheet to the supplier for filing and maintenance.

After unpacking, the packing box and packing materials shall be well kept for future repairment. For the damage of instrument occurring during transporting to the repair department due to improper package, Hangzhou Bioer Technology Co., Ltd. shall bear no liability.

# **CONTENTS**

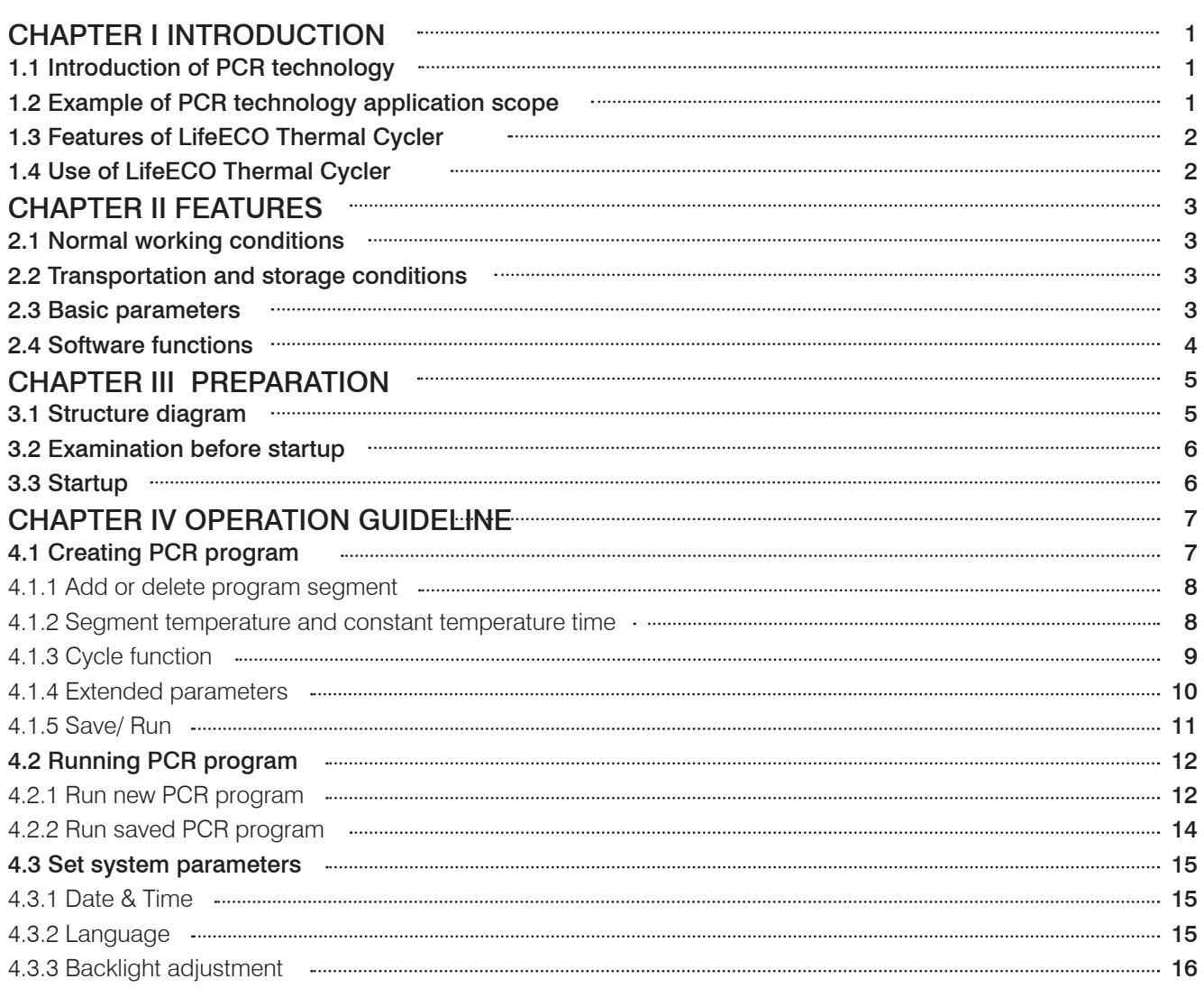

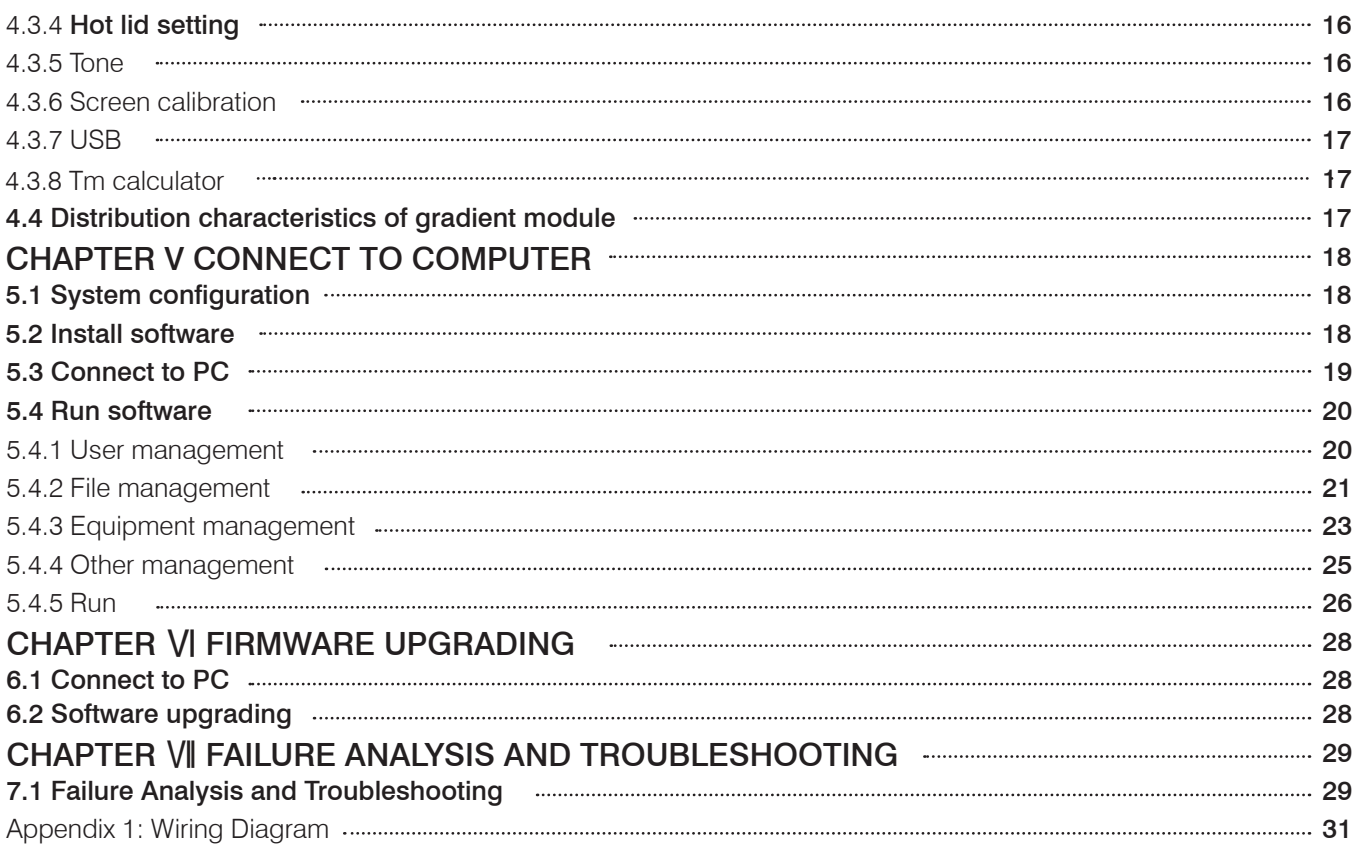

# CHAPTER I INTRODUCTION

Thermal Cycler and features of LifeECO Thermal Cycler. The contents in this chapter include introduction of PCR technology, examples of PCR application, introduction of

## 1.1 Introduction of PCR technology

Polymerase chain reaction (PCR) is a nucleic acid amplification that simulates natural DNA replication in vitro. It takes 2 DNA chains to be amplified as template, uses a pair of artificially synthesized oligonucleotide primer as mediator, and amplifies certain DNA fragment quickly and specifically by thermostable DNA polymerase. Ever since PCR technology was invented by Mullis in 1985 and thermostable DNA polymerase was discovered by Erlich in 1988, this simple, fast, specific and sensitive technology has been widely applied to life science areas at astonishing speed. Remarkable achievements have been witnessed in cytology, virology, oncology, genetic disease, forensic medicine, animal/plant immunology and etc. It is a milestone in contemporary molecular biology development.

## 1.2. Example of PCR technology application scope

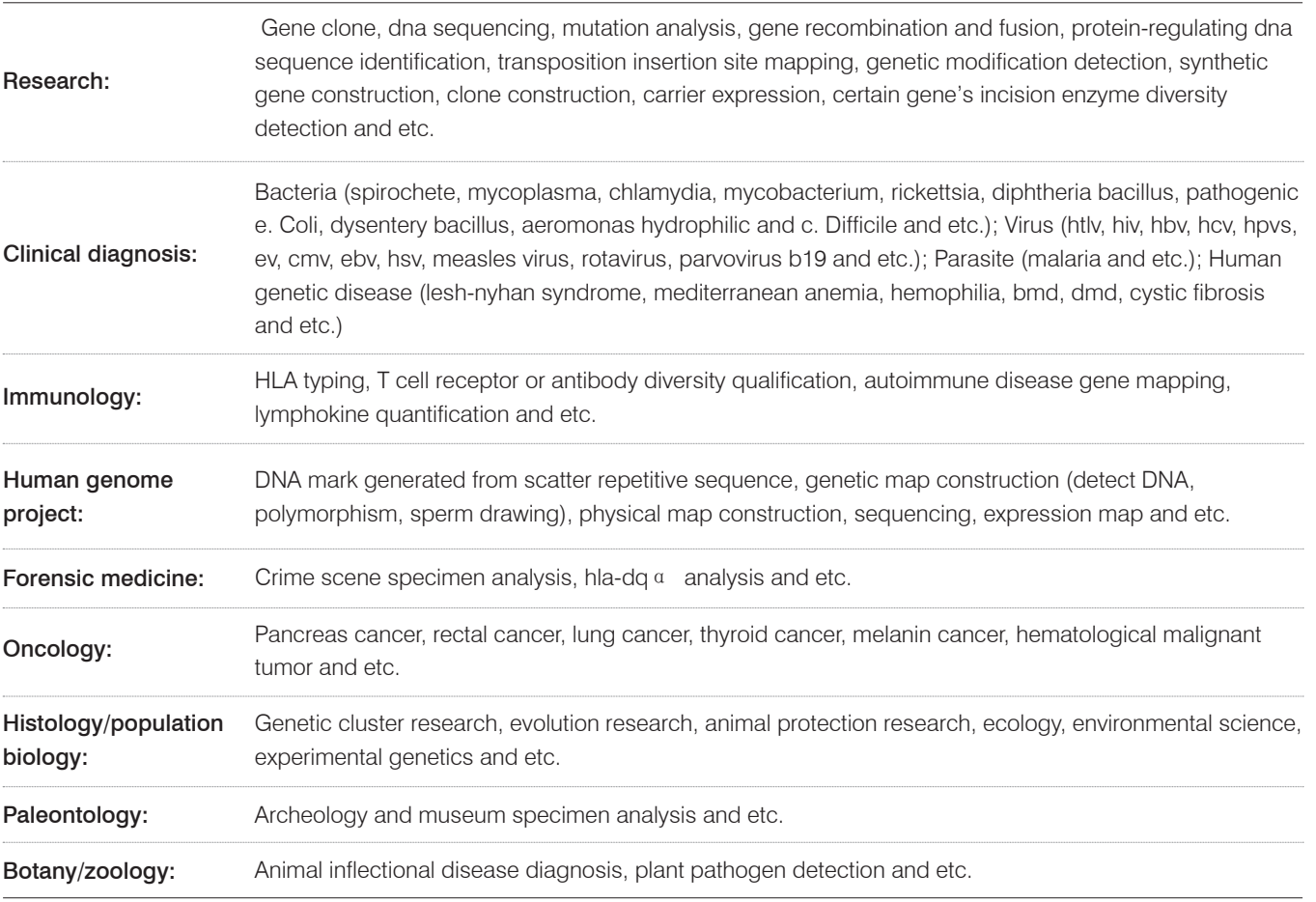

## 1.3. Features of LifeECO Thermal Cycler

#### LifeECO Thermal Cycler is a PCR instrument with multiple functions and several applications. Below are its features:

◎ Use advanced thermoelectric refrigeration technology from ITI of US and thermoelectric refrigeration elements made under quality management of Japan, which are steady and reliable in quality.

◎ Temperature can be changed as fast as 4℃ /second. The speed to increase or decrease temperature can be set as per need of experiment.

◎ Several modes for temperature control, better compatibility of reagent.

◎ Large LCD screen, user-friendly operation interface, simple and easy operation

◎ Power-off protection available, programs can continue after power recovery.

◎ Height and pressure of hot-lid can be set for different reaction tubes, which effectively prevent the reagent from evaporation and pollution.

Connect to ordinary computer by USB standard interface, which is easy for software upgrading. ◎

## 1.4. Use of LifeECO Thermal Cycler

Integrating a number of advanced technologies, LifeEco Thermal Cycler meets the demand of different PCR experiments and ranks top in similar products.

#### LifeECO Thermal Cycler is attached with:

1) 0.2 ml standard centrifugal tube

- 2) Strip of 8 tube
- 3) Strip of 12 tube
- 4) Full/half apron plates

# CHAPTER II FEATURES

This chapter introduces the usage, transportation, storage conditions of the instrument, as well as its basic parameters, performance and functions.

## 2.1 Normal working conditions

Power supply:  $100-240V \sim 50/60Hz$ Ambient temperature:  $10^{\circ}$ C  $\sim$  30 $^{\circ}$ C Relative humidity: ≤70%

Caution: Before using the instrument, please make sure the working condition meets the above requirements. Especially the power line must be reliably earthed.

## 2.2 Transportation and storage conditions

Ambient temperature: -20 $^{\circ}$ C  $\sim$  +55 $^{\circ}$ C Relative humidity: ≤80%

## 2.3 Basic parameters

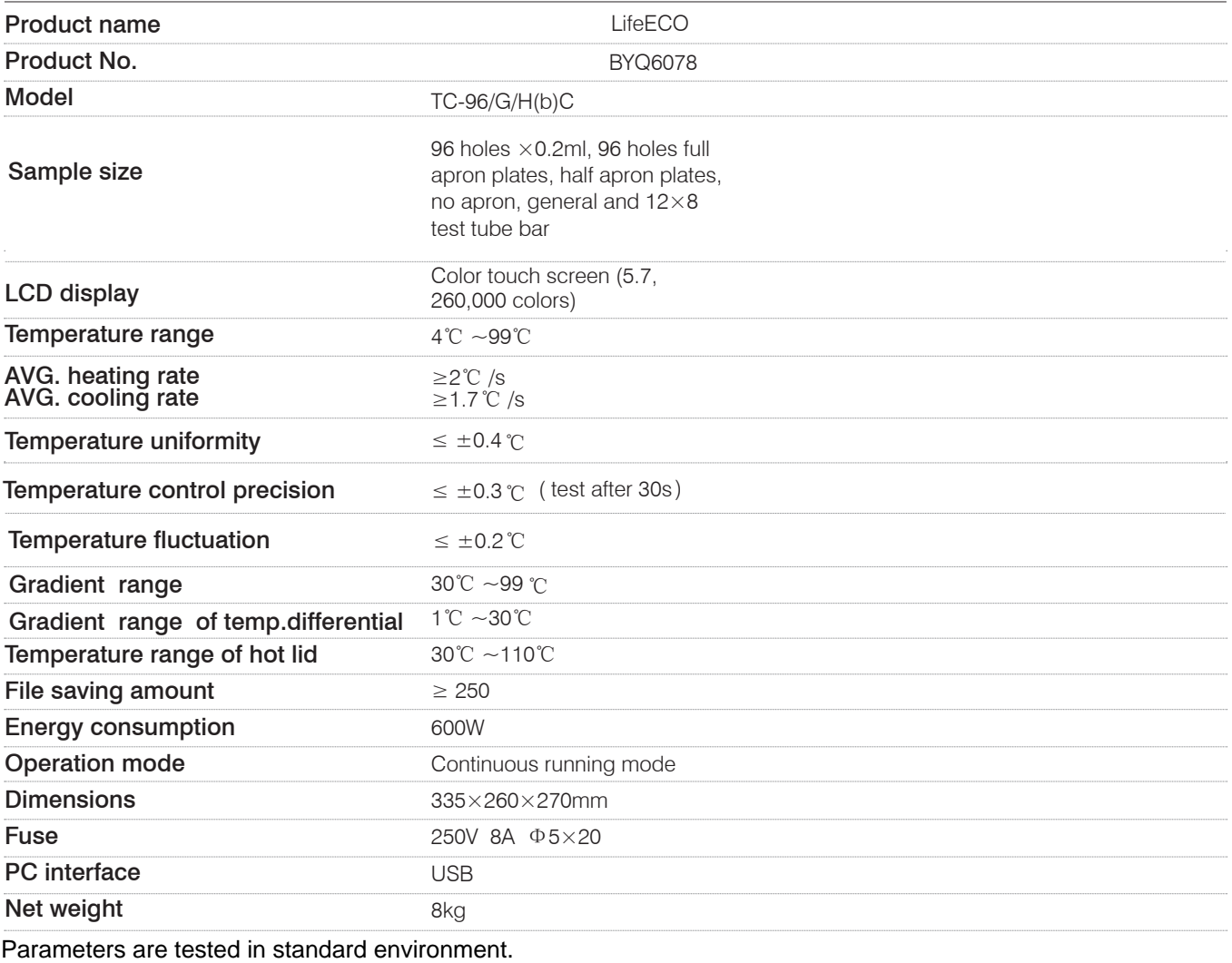

## 2.4 Software functions

a) Edit the file (including file number, temperature and time of each segment, cycle times setting, file view, revision and deletion, automatic file connection, gradient temperature setting, the maximum paragraph, step and cycle times for editable file are 10, 100 and 99 respectively. The scope for gradient temperature setting is  $1^{\circ}$ C  $\sim$  30°C.)

b) Save the file

c) Revise the file (adjust the rate for temperature rise/fall, refine temperature and time for cycling automatically, and display and calibrate the time.)

d) Display the temperature, time, cycle times setting and real-time value during the file running (including sound prompt, total/rest time estimation for file running, failure protection and alarming.)

4

e) Stop the file running (including pause the file running, stop the file running, recover automatically after power off.)

Caution: The above-mentioned software function is merely for reference. The software function would be modified without notice.

# CHAPTER III PREPARATION

This chapter mainly introduces structure of the instrument and preparation before startup. When using the instrument for the first time, read the contents in this chapter carefully before startup.

## 3.1 Structure diagram

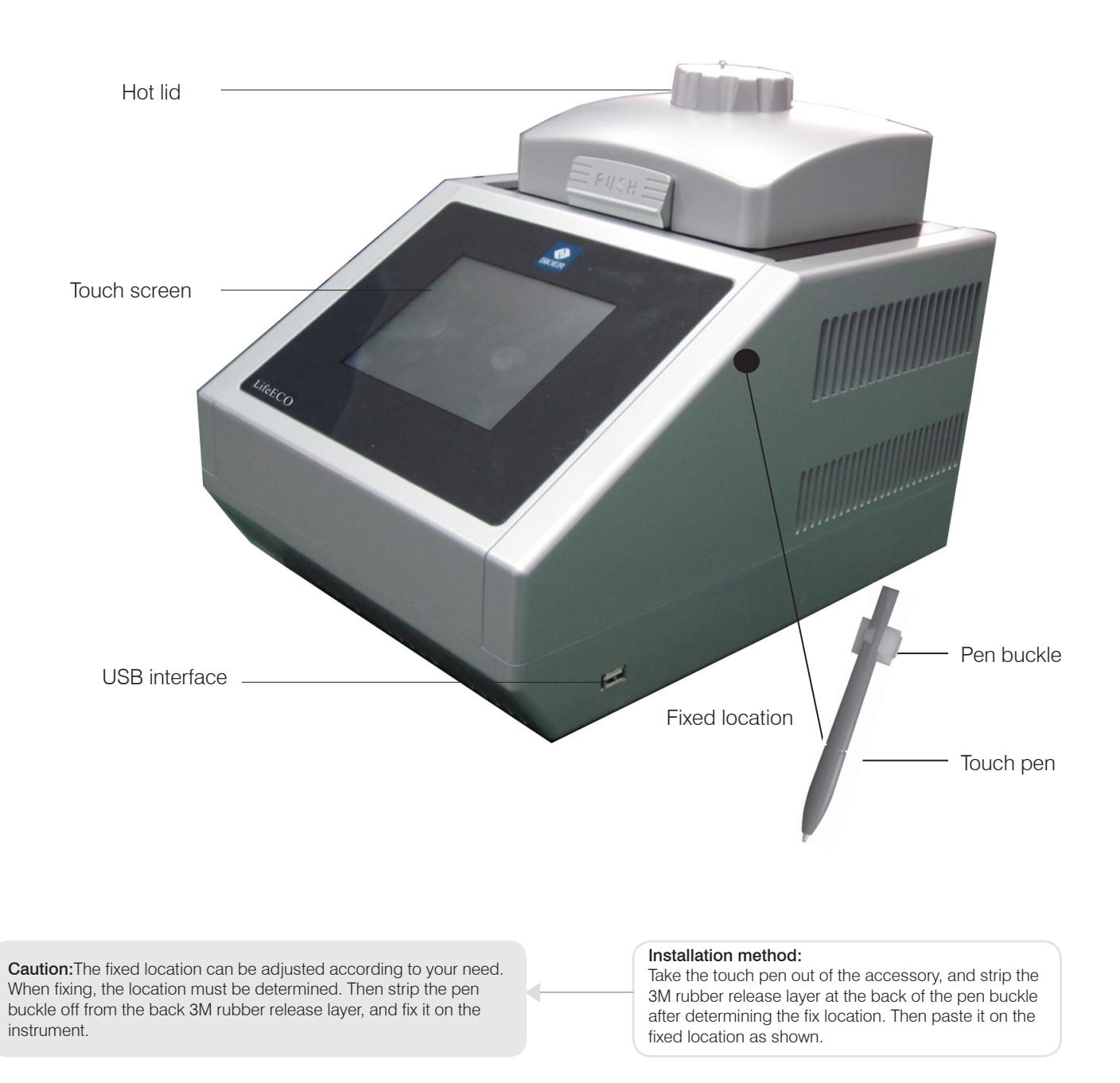

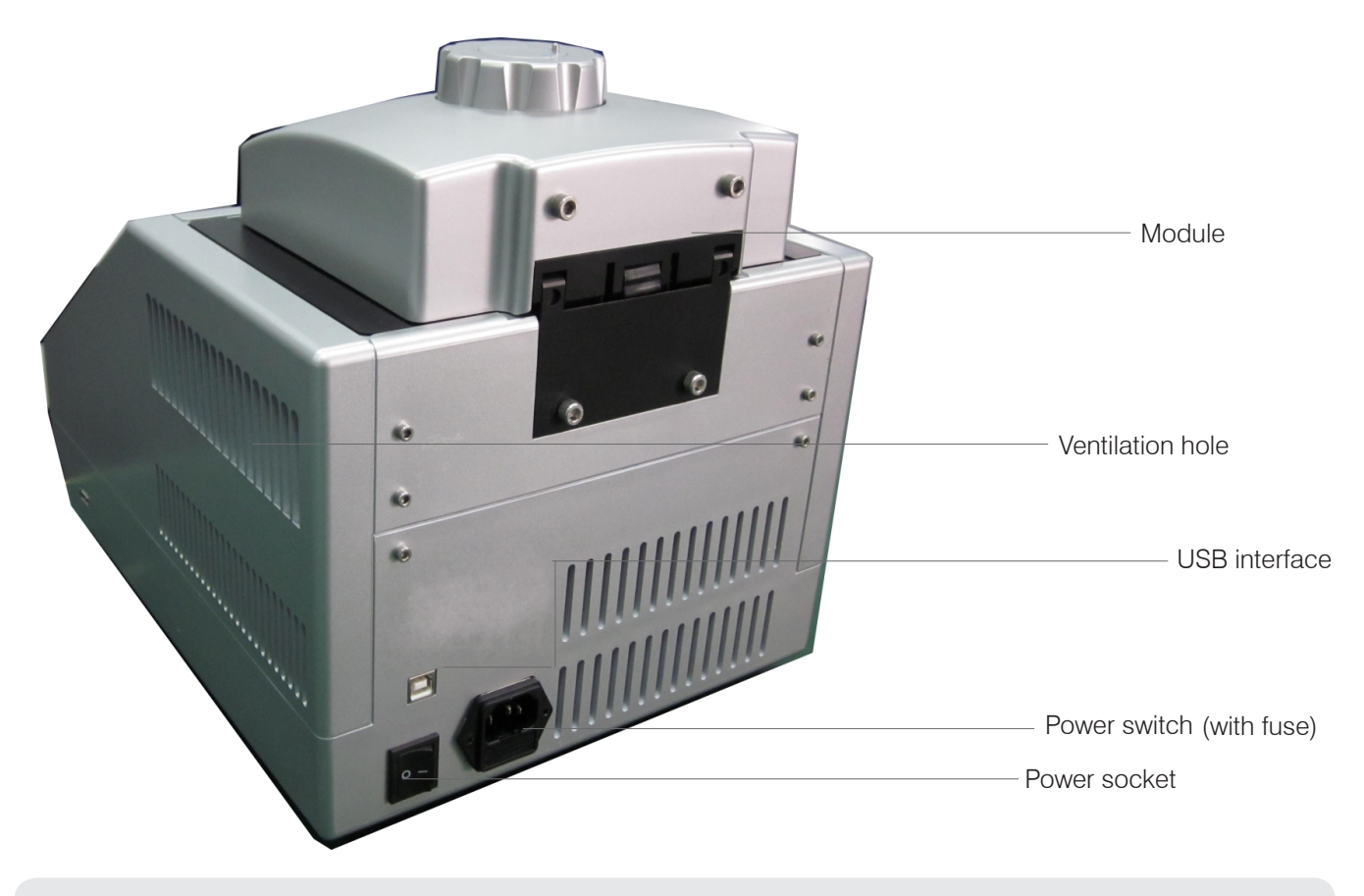

Caution: The fuse specification must be 250V, 8A, Φ5 20. Use qualified product to replace the fuse. Contact fuse supplier or manufacturer when necessary.

## 3.2 Examination before startup

Please confirm the following contents before plugging in for powering on:

1 Whether the power supply conforms to the required voltage(see power supply requirements in Chapter Ⅱ of the file);

2 Ensure the plug of power cord has been reliably plugged in the socket;

3 The power cord is reliably grounded.

## 3.3 Startup

Turn on the power switch (turn the switch at "-"). The Thermal Cycler will produce one toot sound. It indicates that it is powered on.

At that time the screen is still black. Please wait for about 10~20 seconds. The main menu will then appear. Now you can edit, browse, alter and delete PCR Thermal Cycler file as well as other operations.

# CHAPTER IV OPERATION GUIDELINE

This chapter provides detailed introductions of the methods for the edition, browsing, alteration and deletion of the PCR THERMAL CYCLER file, its running as well as setting of instrument system parameters, etc..

Caution: If sound occurs or the display is abnormal, or failure alarming and tone occurs during the process of the self-test of the instrument after the instrument startup, please cut off the power supply immediately and contact the supplier.

**Caution:** If the sample quantity in your experiment is less than the number of taper holes of the module, please try to distribute the sample test tubes evenly when placing tubes so as to ensure that the hot lid can be stably pressed on top of the test tube when running the file. Meanwhile, make the load of the module even to guarantee that the temperature changes of each test tube are uniform.

**Caution:** Turn the knob in a counterclockwise way as required in knob figure (press tightly in clockwise direction, and release in counterclockwise direction) before closing the lid until hearing twice clang sound. Then turn the knob in a clockwise way before startup. Turn another round after hearing twice clang sound. Twice clang sound will be heard no matter turning the knob in a counterclockwise or clockwise way. Unlock device knob can be released when pressing the unlock device and turning two rounds in a counterclockwise way simultaneously.

## 4.1 Creating PCR program

Click "new file"  $\rightarrow$  in the main menu, enter setting interface of PCR program.

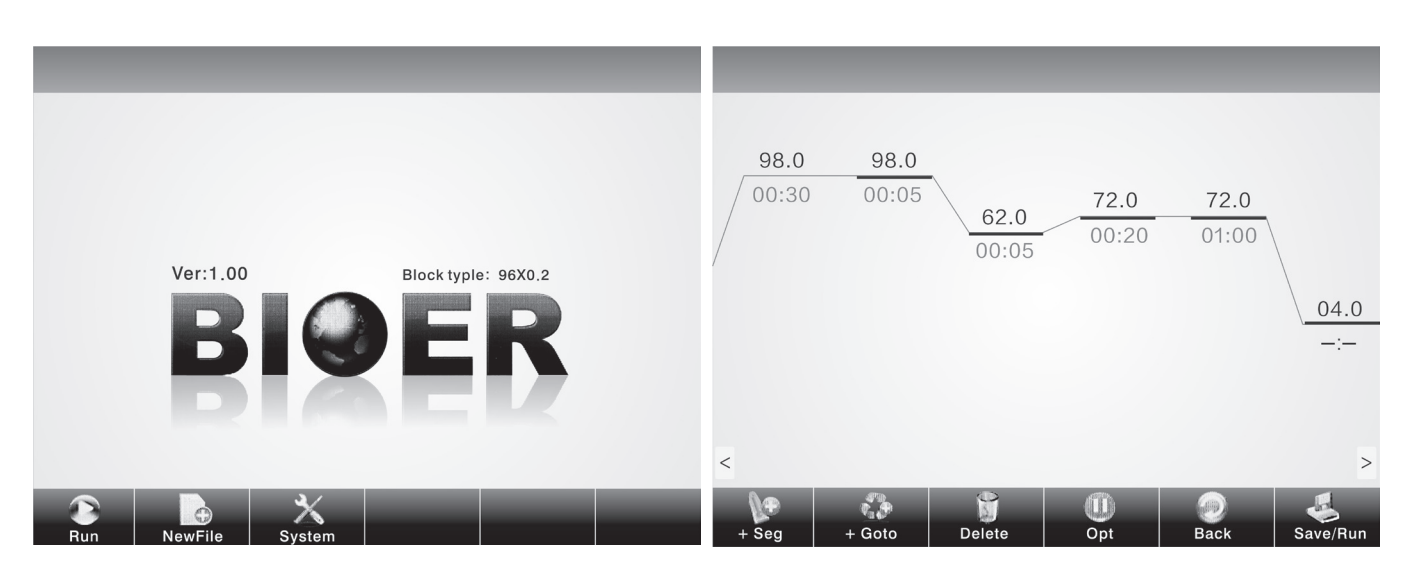

System main menu Setting interface of PCR program

## 4.1.1 Add or delete program segment

You can add or delete program segments by clicking "+ segment" or "delete" M at the bottom of the screen on the setting interface of PCR program.

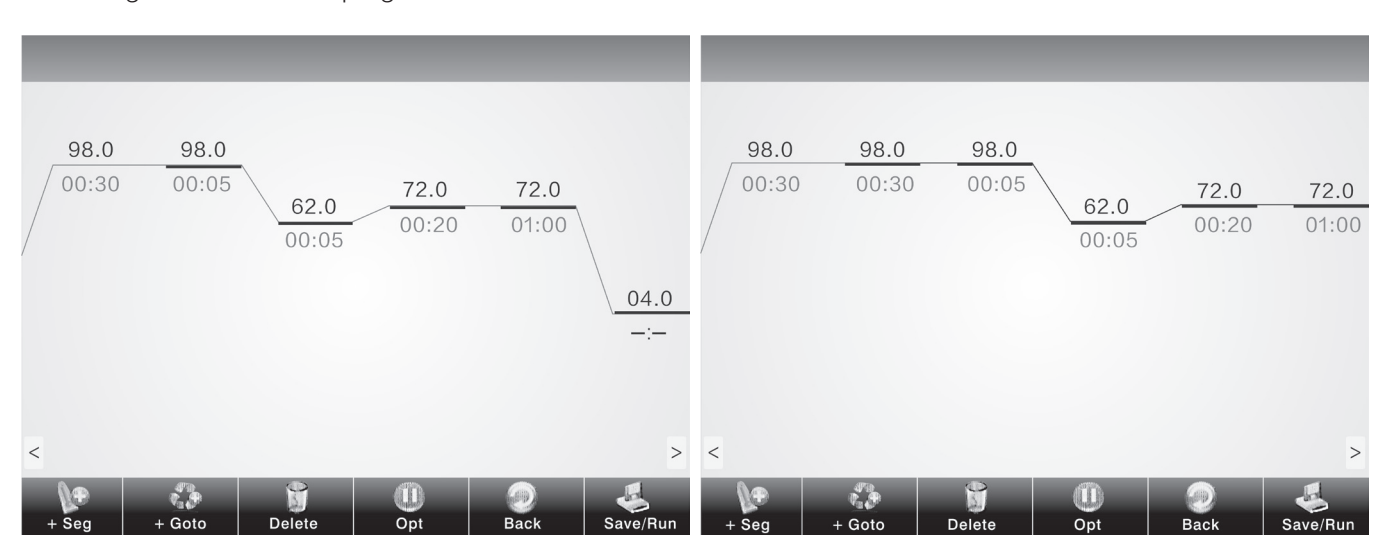

## 4.1.2 Segment temperature and constant temperature time

You can set temperature of program segment and constant temperature time by clicking temperature or time on the screen on the setting interface of PCR program.

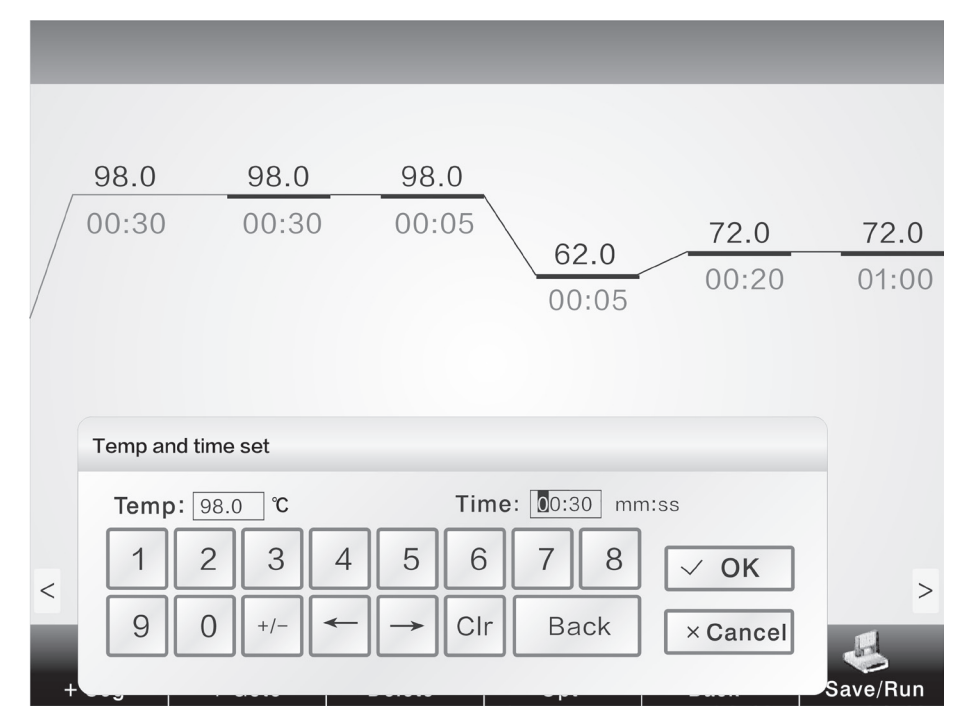

Edit program segment

## 4.1.3 Cycle function

On the setting interface of PCR program, first click the program segment that needs to add cycle function. Then click "+ jump"  $\sum_{i=1}^{\infty}$  to enter the setting interface of cycle function as shown in the right figure.

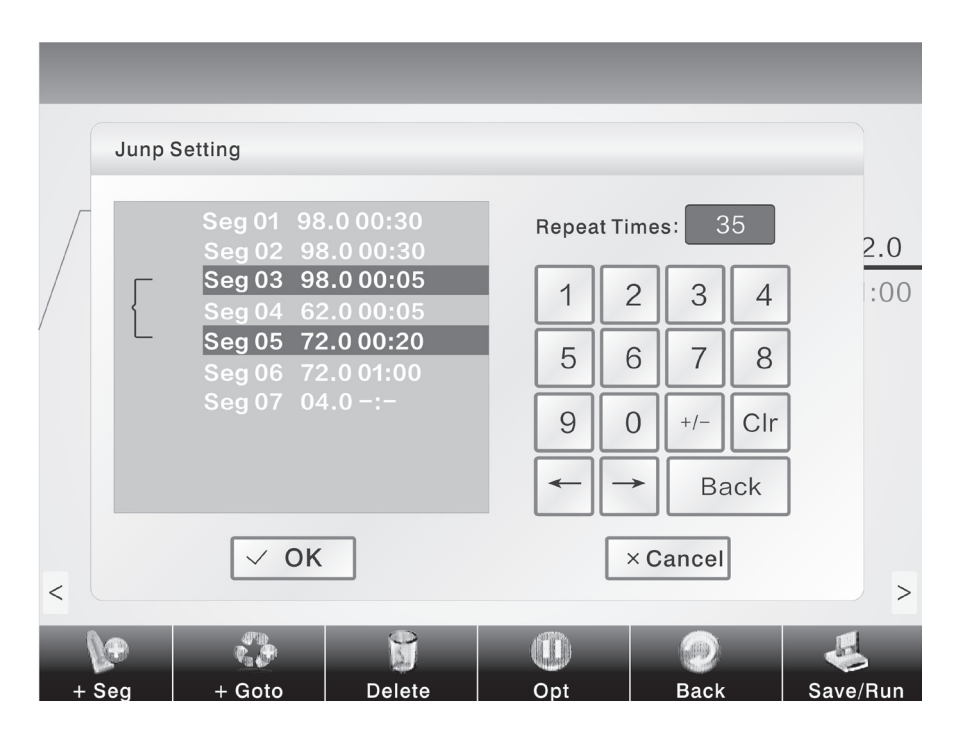

The jump function takes effect only when it jumps from the later program segment to the former one. See as the above figure seg05 → seg03. In setting, you need to enter the program setting status of seg05, then click "+ jump" to set cycle function.

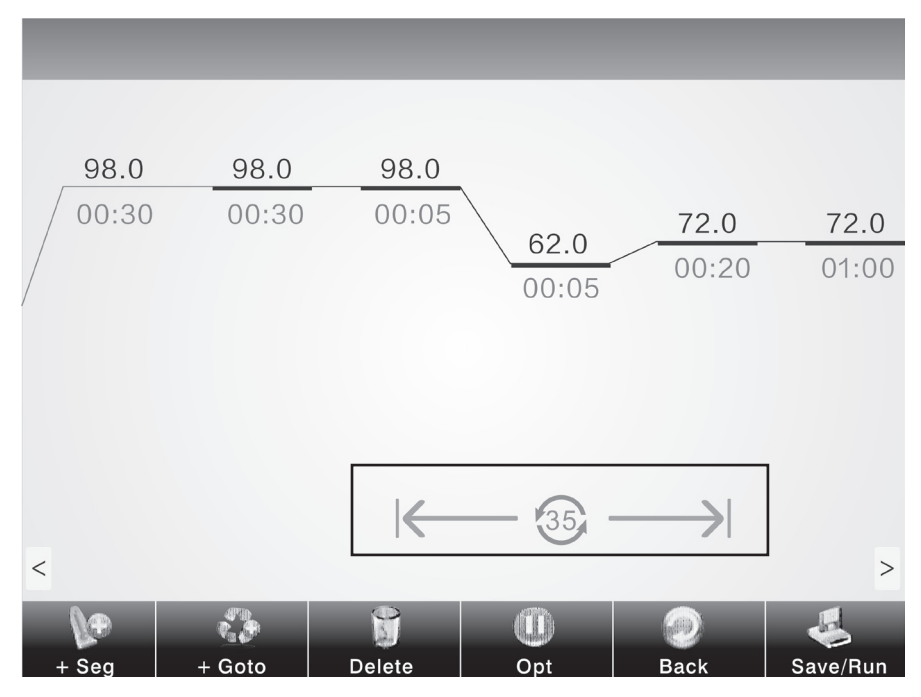

Finished jump setting

## 4.1.4 Extended parameters

You can enter extended temperature, **a** extended time, speed and gradient and other operations by clicking "extended parameters".

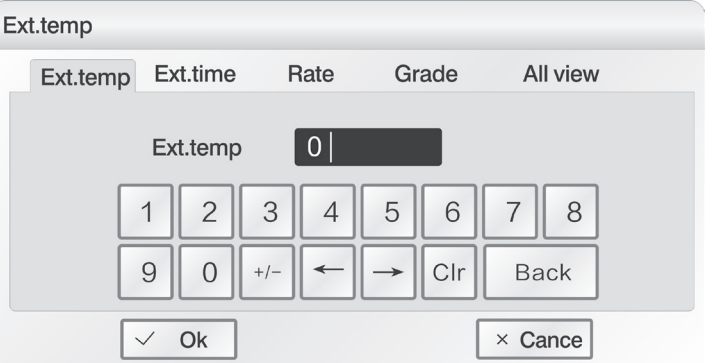

Ext.time Ext.time Rate Grade All view Ext.temp Ext.time  $0:00$  $\overline{c}$  $\overline{7}$  $\mathbf 1$ 3  $\overline{4}$ 5  $6\,$  $\,8\,$  $\mathcal{G}% _{M_{1},M_{2}}^{\alpha,\beta}(\mathcal{A})$  $\mathbf 0$ Clr **Back**  $+/ \checkmark$ Ok  $\times$  Cance

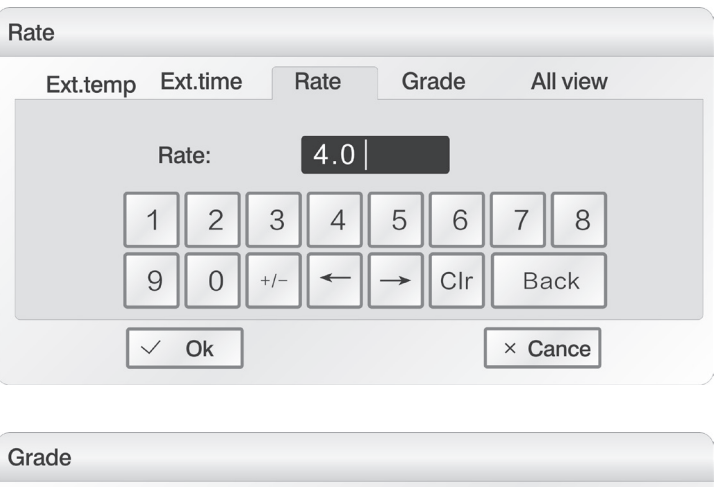

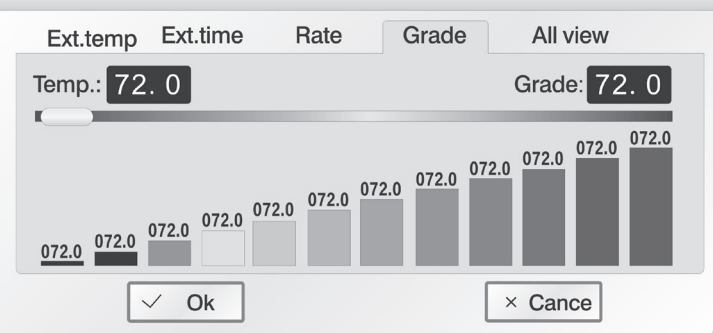

Extended temperature: temperature increment per cycle

Extended time: time increment per cycle

Speed: heating and cooling speed

Gradient: temperature gradient refers to the tempearture difference among the most left column and the most right column of the module. The temperature of the most left column is set in the "temperature".

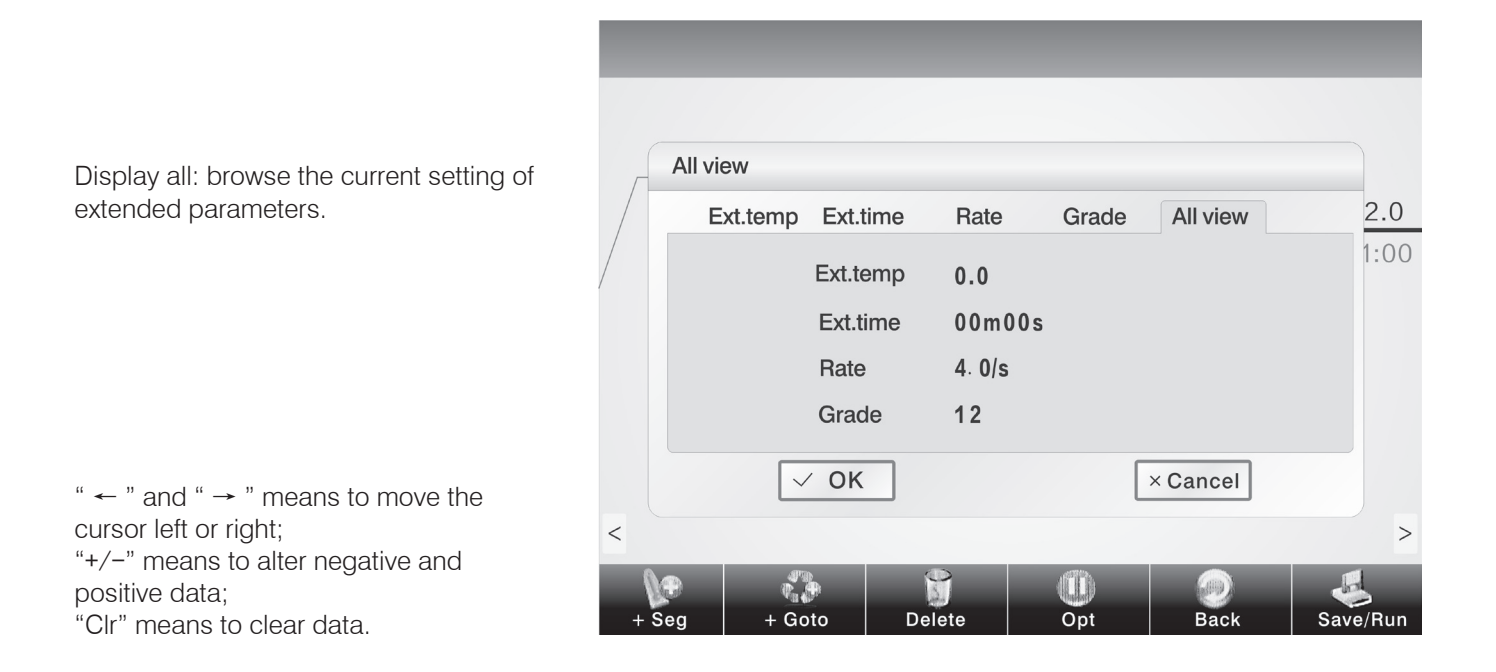

## 4.1.5 Save/ Run

After setting PCR program, click "save/ run" to enter save interface as shown in the right figure. The user can input user name and file name in the interface, and also can adopt password assess mechanism for the data. Finally clicks "save".

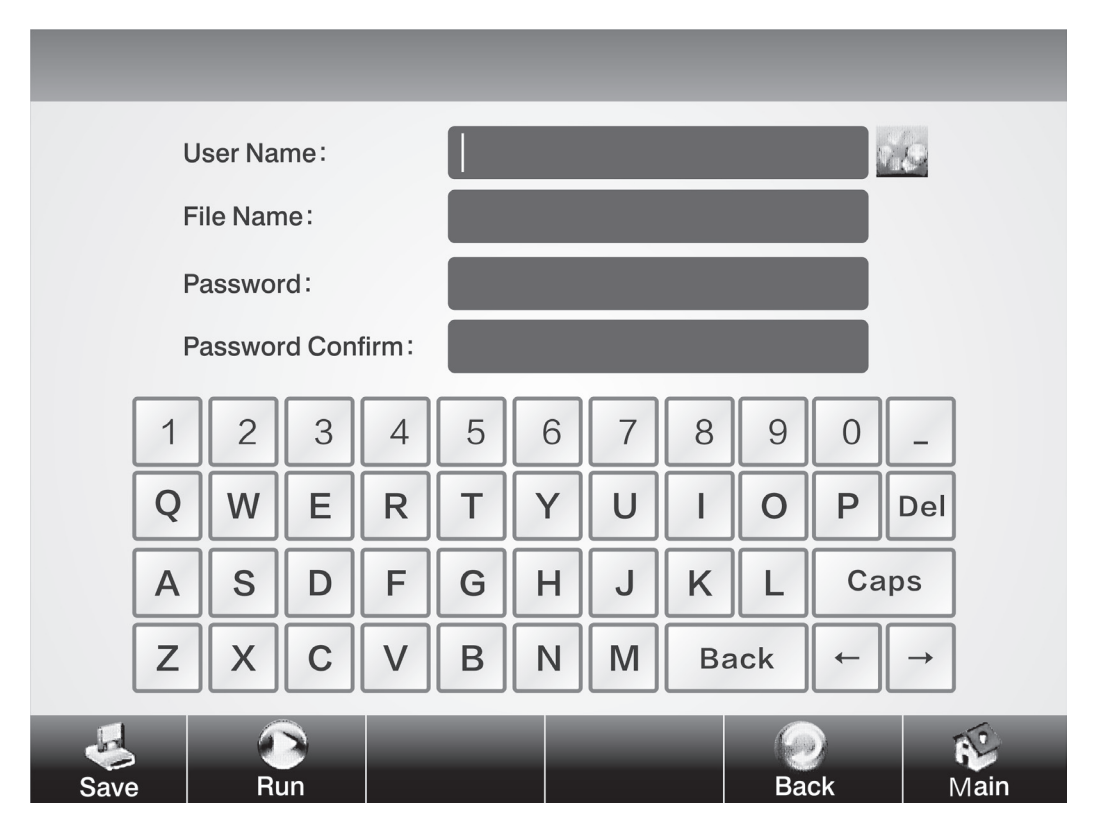

Save interface of PCR program

The user can directly select the existing file  $\sqrt{2}$  under the user name by clicking icon as shown in the right figure.

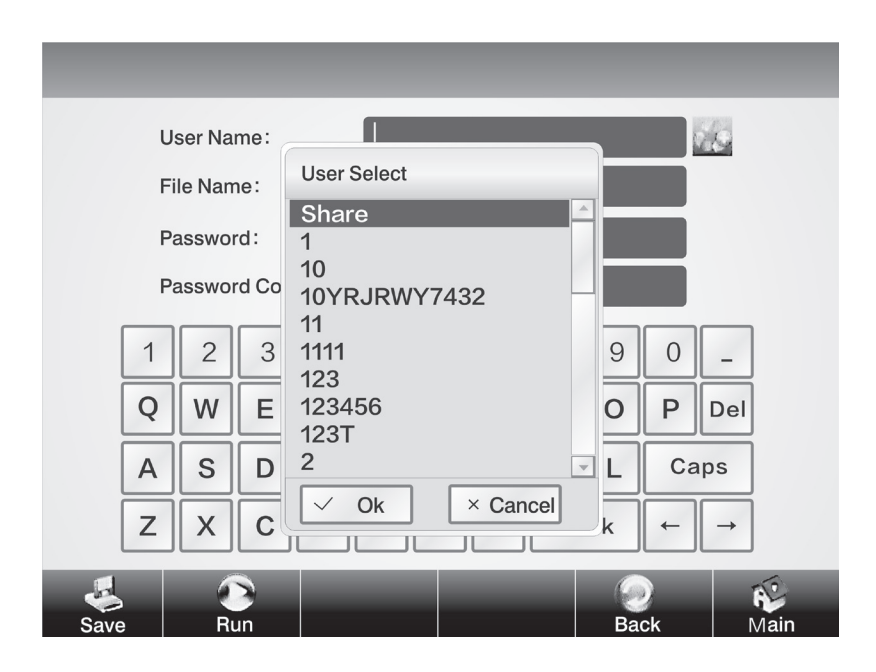

## 4.2 Running PCR program

## 4.2.1 Run new PCR program

1. After saving the new PCR program, click "run" $\bigcirc$  to enter parameter setting as shown below. The user can alter temperature control mode, increased amount of fluid and temperature of hot lid (including opening/ closing hot lid function).

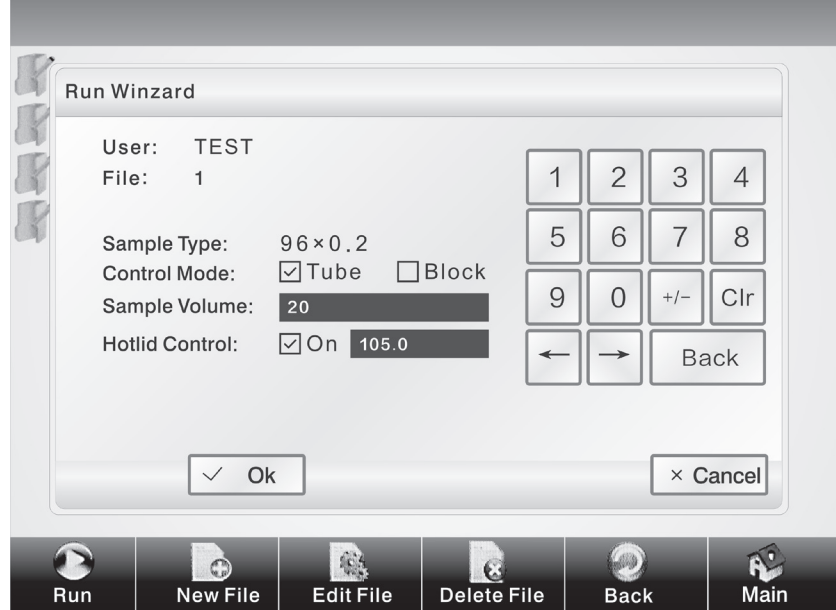

Parameter setting interface

The mode "Block" only takes into account of the temperature control in rise and fall of the module. Since the rise and fall of the reagent lags behind the module to certain extent, the actual temperature change process of the reagent is different from the program we set. The actual time during which the reagent reaches the setting temperature will be far less than the setting time (see the relationship between module temperature and reagent temperature in the right figure);

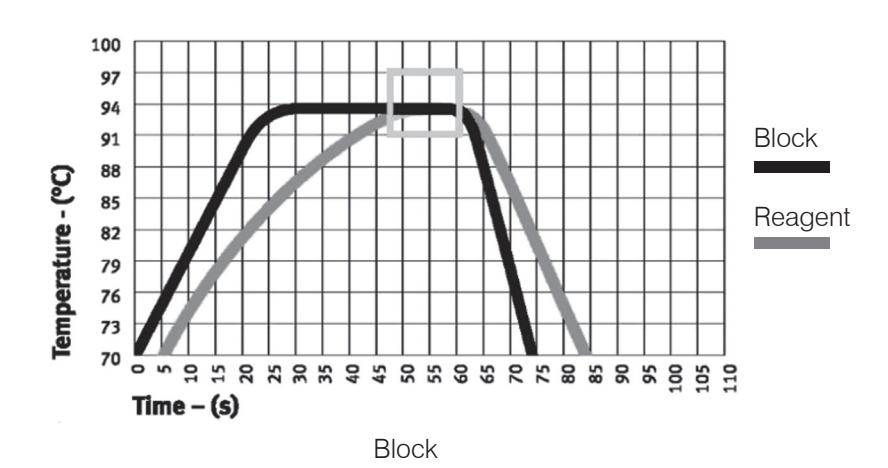

"Tube" mode takes into account of the backward process during which the rise and fall of the reagent lags behind the module. After reaching the setting temperature, there will be an overshooting process so that the reagent can reach the setting temperature at a quicker speed. In the setting time that similar to that of "Block" mode, the actual time during which the reagent achieves the setting temperature evidently prolongs (see the relationship between module temperature and reagent temperature in the right figure).

2. After setting temperature control mode, increased amount of fluid and temperature of hot lid, click "OK" to run PCR program;

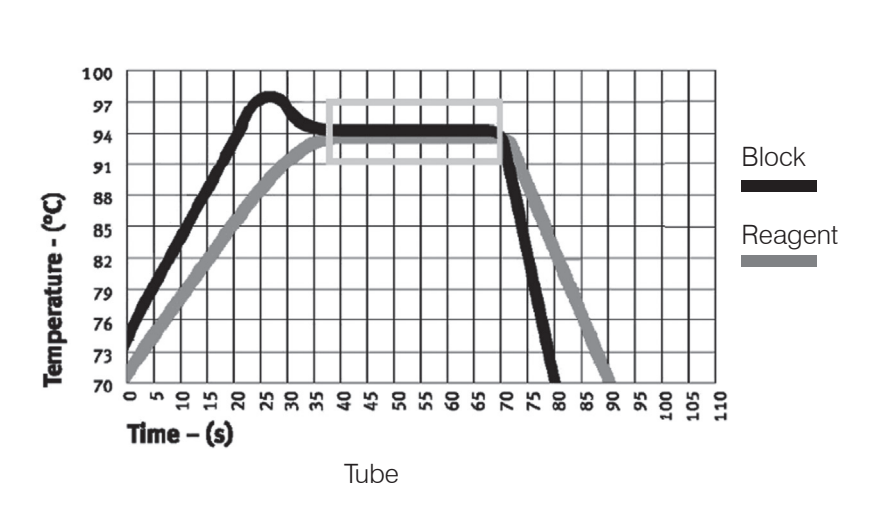

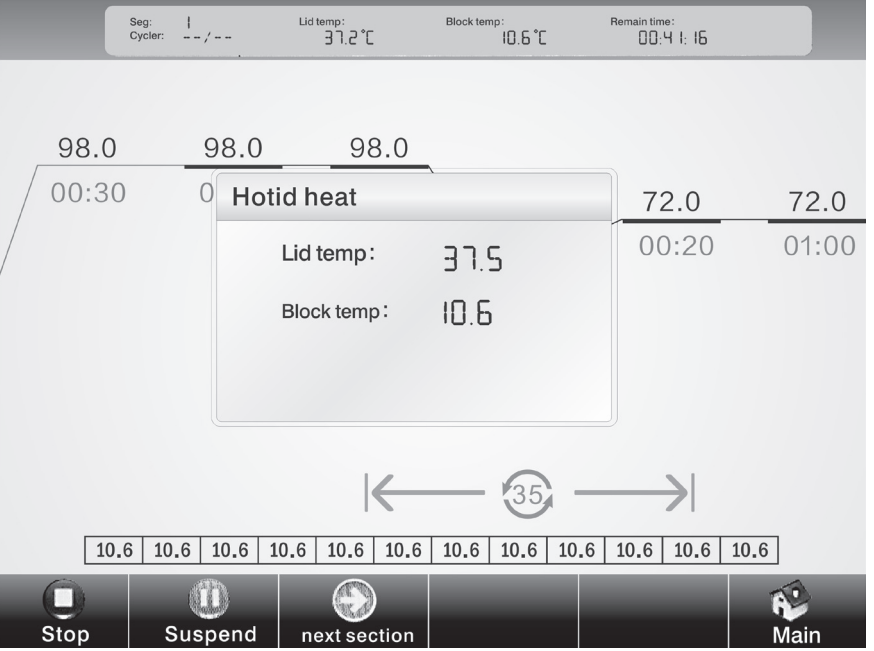

Program running interface

In the running process, the user can click "main menu" to return to the main menu or carry out other operations such as creating new file. If you want to return to the program running interface again, you can click the running interface at the top of the screen on the main menu.

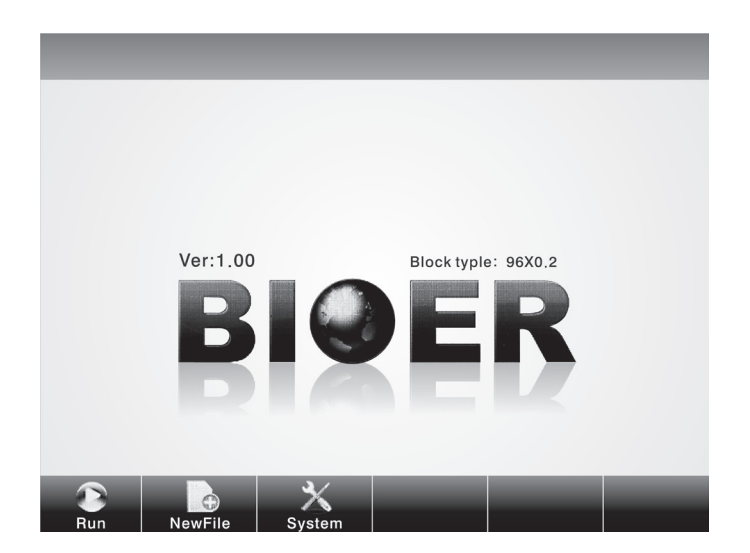

Main menu in program operation

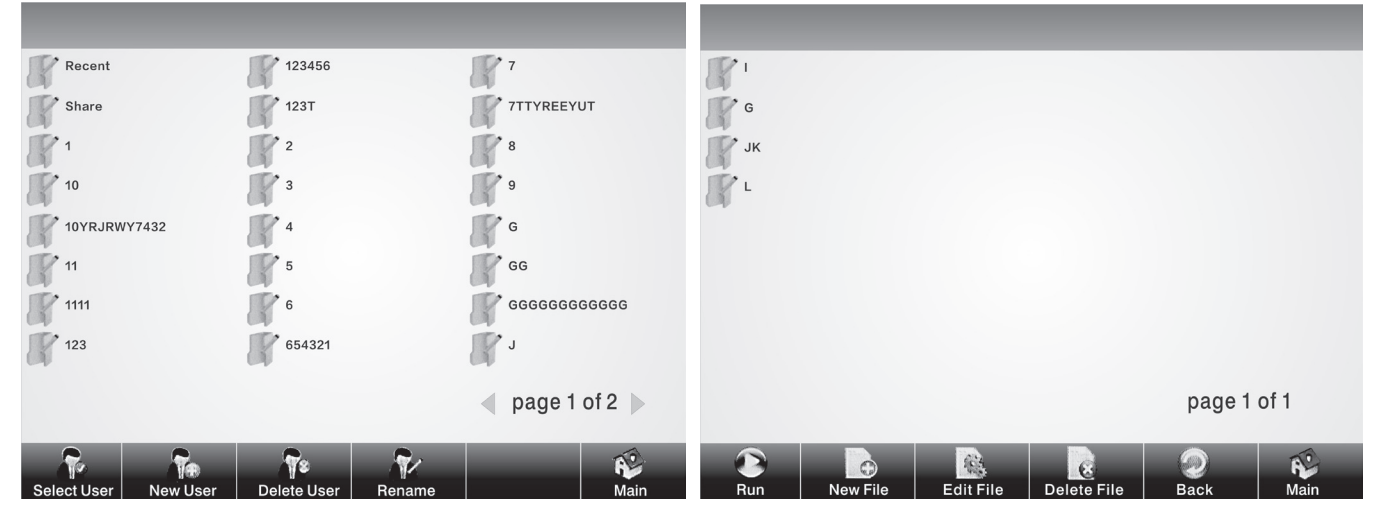

## 4.2.2 Run saved PCR program

Option interface for users **Option** interface for program file

Under the main menu, clicks "run" to enter option interface for users as the above figure. In the option interface for users, the user can create new user, delete user and rename, etc.;

Click corresponding user name to enter option interface for programs as the above figure. In the option interface for programs, the user can create new file, edit file, delete file and run selected file, etc..

## 4.3 Set system parameters

Click "system setting"  $\blacktriangleright$  in the main menu to enter main menu of system parameter setting. Click touch screen to enter corresponding system setting interface.

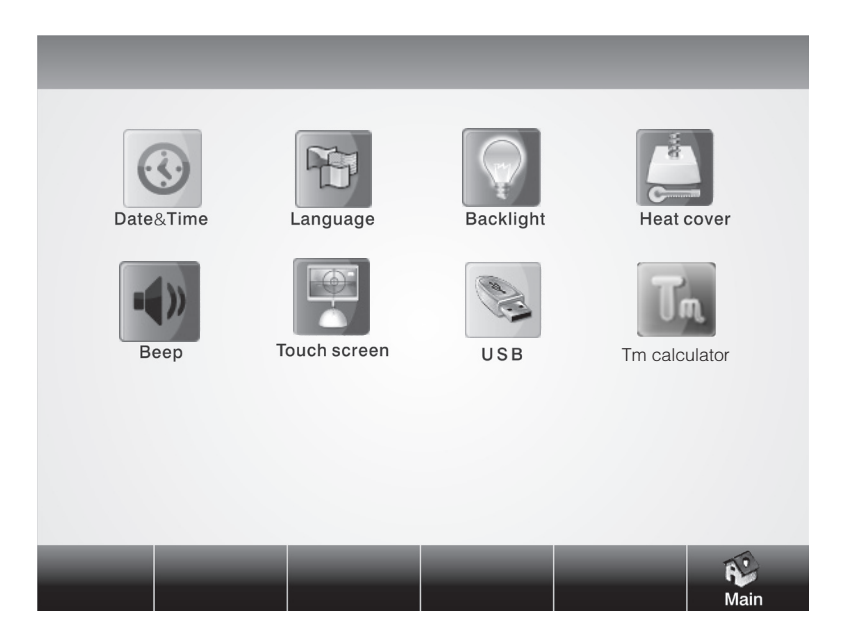

Main menu of system setting

## 4.3.1 Date & Time

Click "date & time" $\circledcirc$  on the main menu of system setting to enter date & time setting interface. Click "OK" to save after setting.

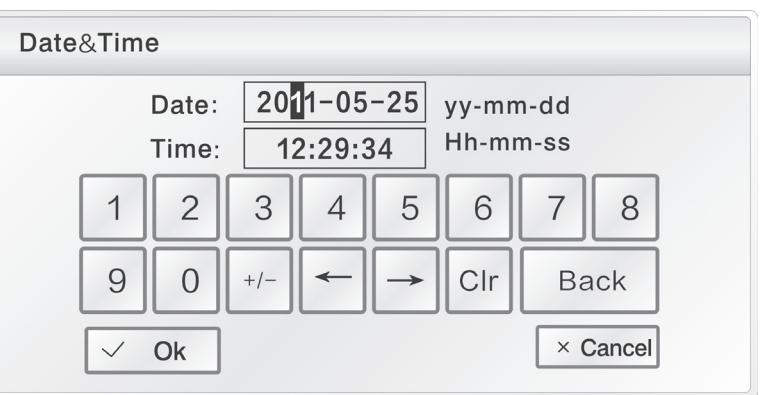

Date & time setting interface

## 4.3.2 Language

Click "language"  $\mathbb{F}$  on the main menu

of system setting to enter language setting interface. The instrument has integrated two languages namely Chinese and English. Click "OK" to save after setting.

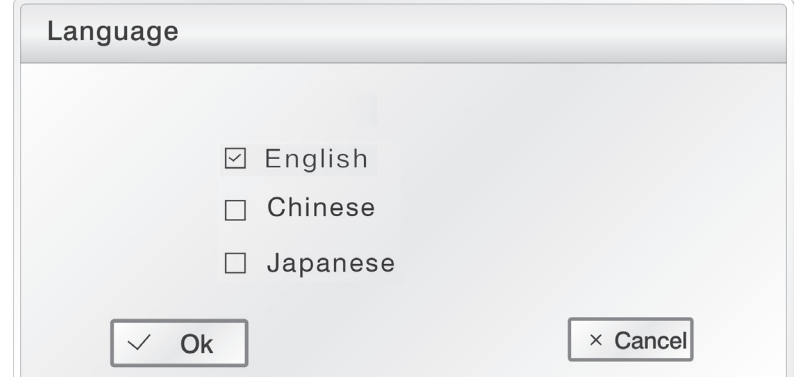

Language setting interface

## 4.3.3 Backlight adjustment

Click "backlight adjustment"  $\Box$  on the main menu of system setting to enter backlight adjustment setting interface. Press the navigation bar to move right and left to adjust backlight brightness of the instrument. Click "OK" to save after setting.

Backlight adjustment setting interface

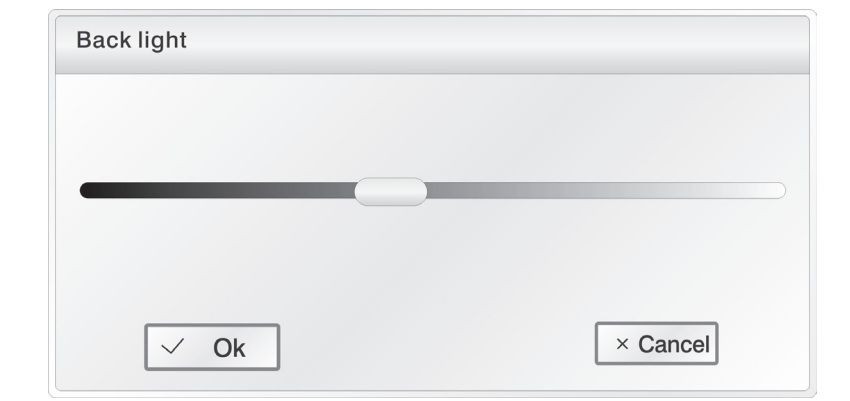

## 4.3.4 Hot lid setting

Click "hot lid setting" $\Box$  on the main menu of system setting to enter hot lid setting hot lid setting interface interface.The first is when the module temperature below a certain value, need to shut down hotlid, prevent hotlid temperature on the influence of the temperature of module; The second is when cover heating, modules need to keep a constant temperature untill hotlid temperature up to hotlid set temperature. Click "OK" to save after setting.

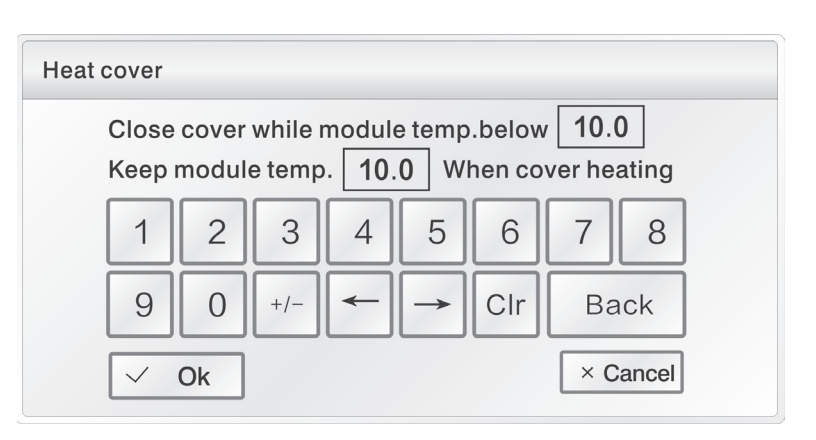

## 4.3.5 Tone

Click "tone"  $\left| \cdot \right|$  on the main menu of system setting to enter tone setting

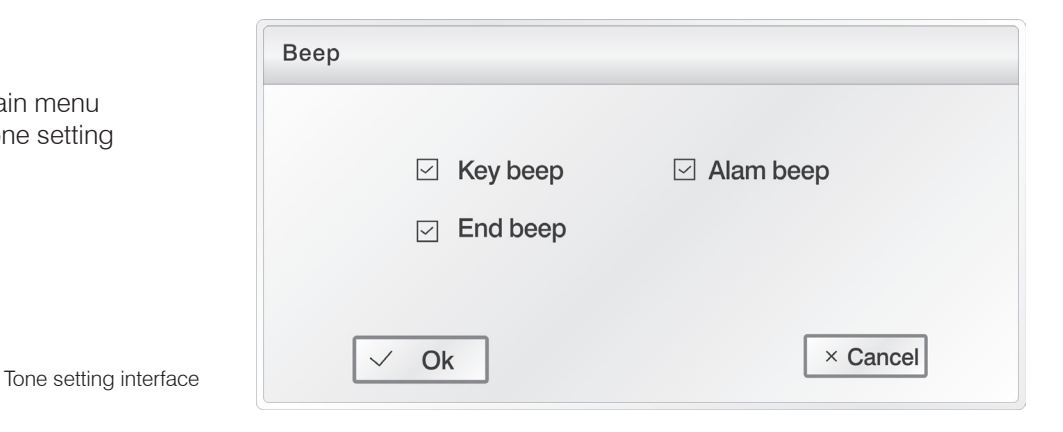

## 4.3.6 Screen calibration

Screen calibration interface Click "screen calibration"  $\Box$  on the main menu of system setting to enter screen calibration setting screen. In the setting process, you can finish screen calibration function by clicking upper left corner of the screen and figure center at the lower right center in turn with touch pen as per the prompt.

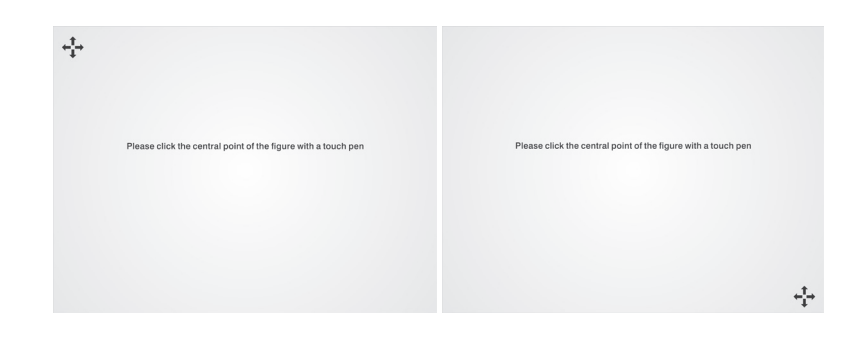

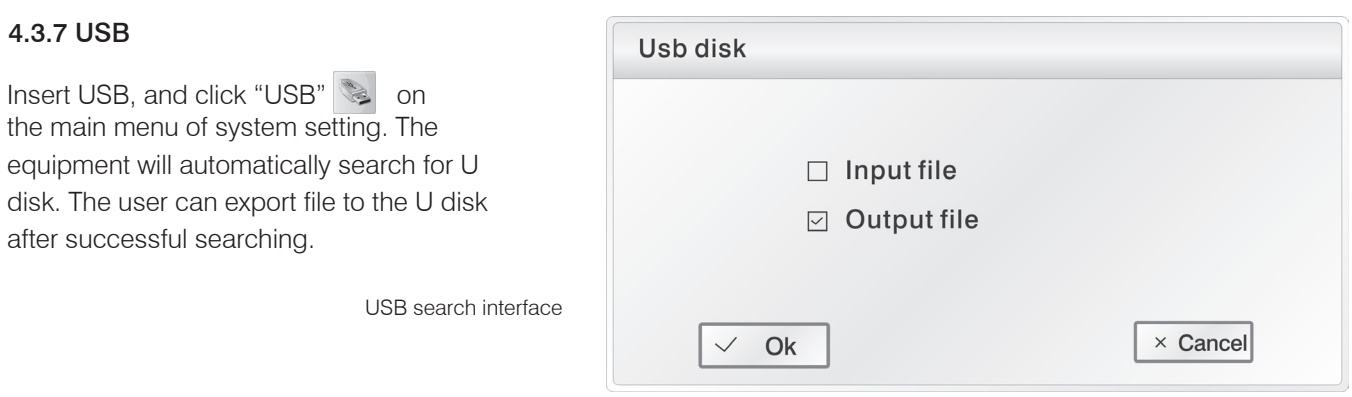

Caution: 1. USB read-write user number is 100, every user's file number is 250.

- 2. USB read-write fixup list, USB root list descended pcrex folder,use 'xx.ebr' file of the folder.
- 3. Every user is one son folder of pcrex folder.
- 4. Forbid to insert and pull out USB flash memory very fast. To protect apparatus and USB flash memory,if insert and pull out USB flash memory, the apparatus will close USB function until the next boot-strap.
- 5. The operation method for double module is the same, the link of USB flash memory is only for two modules under the original interface.

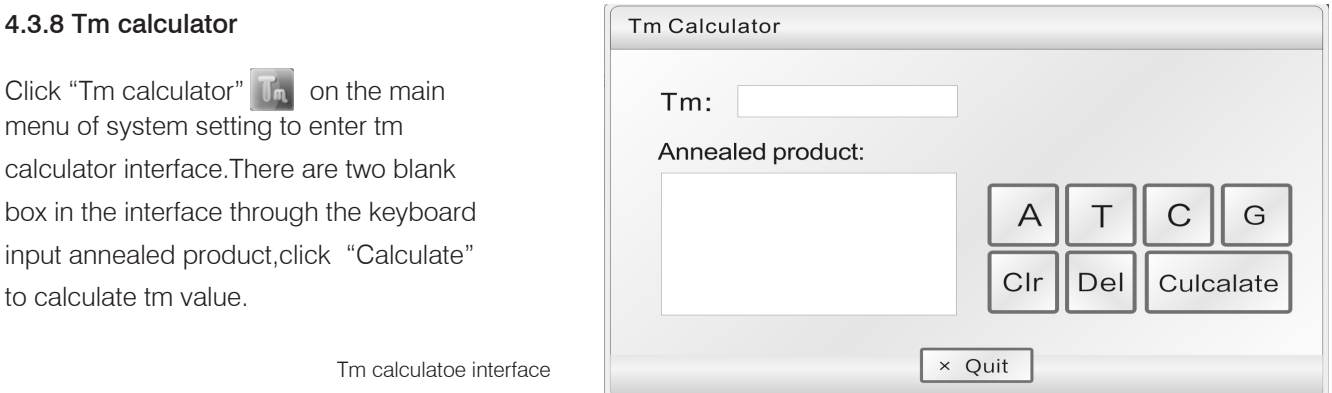

## 4.4 Distribution characteristics of gradient module

The gradient module adopts 2 temperature control units. The temperature gradient distributes like a curve. See as the following figure (set temperature at 40℃ , and temperature gradient at 20℃ ). Each hole temperature gradient of the module do not distribute evenly. Temperature difference of each hole in the middle of the module will be larger than that of holes on the two sides of the module. Therefore, when operating gradient module, temperature of each hole shall be subject to the temperature displayed on the instrument.

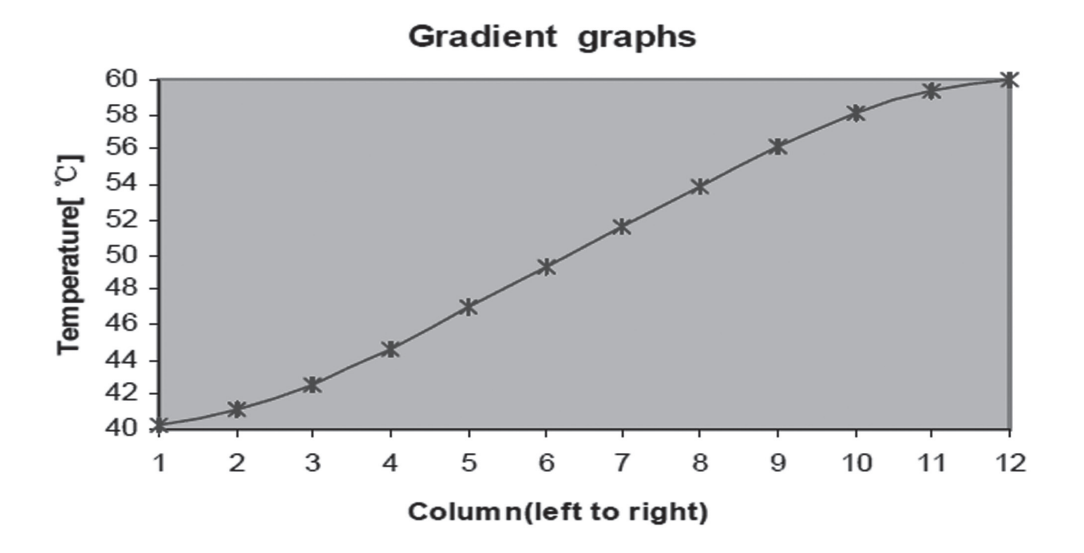

# CHAPTER V CONNECT TO COMPUTER

## 5.1 System configuration

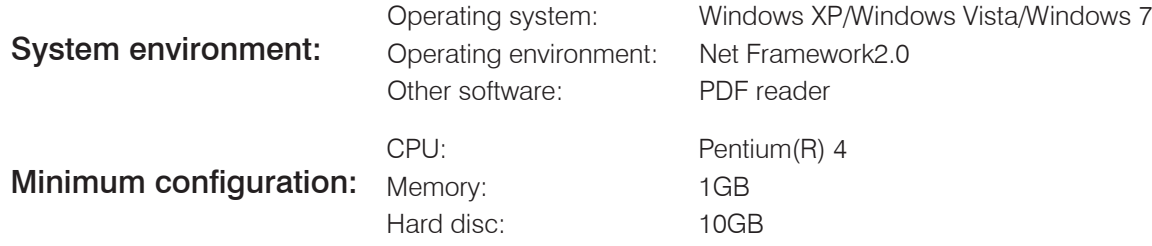

## 5.2 Install software

Click "ThermalCyclerSetup.exe" in CD-ROM to install online program. 30 instruments can be controlled simultaneously by connecting to computer program.

> 1. Click and run "ThermalCycler Setup. exe" to select installation language, and click "OK";

2. Select installation location of the software, and click "next";

To continue, click Next. If you would like to select a different folder, click Browse |<br>|C:\Bioer\ThermalCycler| Browse... At least 2.7 MB of free disk space is required.  $\begin{tabular}{|c|c|c|c|c|} \hline & & & & \mbox{\small \textsf{Back}} & \mbox{\small \textsf{Next}} & \mbox{\small \textsf{Next}} & \mbox{\small \textsf{C}} & \mbox{\small \textsf{1}} \\ \hline \end{tabular}$ n<br>5 Setup - ThermalCycler Select Start Menu Folder<br>Where should Setup place the program's shortcuts?  $\sum$ Setup will create the program's shortcuts in the following Start Menu folder. To continue, click Next. If you would like to select a different folder, click Browse ThermalCycler  $\fbox{Erowse...}$ 

 $\begin{tabular}{|c|c|c|c|} \hline & & & \underline{\textbf{Back}} & \underline{\textbf{Next}} & \underline{\textbf{C}^{T}} \\ \hline \end{tabular}$ 

Setup - ThermalCycler

**R** 

 $\frac{1}{10}$  Setup - ThermalCycler

Select Destination Location<br>Where should ThermalCycler be installed?

Setup will install ThermalCycler into the following folder

 $\begin{array}{c|c|c|c|c|c} \hline \multicolumn{3}{c|}{-} & \multicolumn{3}{c|}{\mathbf{r}} & \multicolumn{3}{c|}{\mathbf{x}} \end{array}$ 

 $\noindent\fbox{\parbox{1.5in}{ \begin{tabular}{|c|c|} \hline &$Next &\mbox{\footnotesize$\longrightarrow$} \\\hline \end{tabular} \quad \quad \fbox{\parbox{1.5in}{ \begin{tabular}{|c|c|} \hline &$Cancel \\\hline \end{tabular} \quad \quad \fbox{\parbox{1.5in}{ \begin{tabular}{|c|c|} \hline &$Cancel \\\hline \end{tabular} \quad \quad \fbox{\parbox{1.5in}{ \begin{tabular}{|c|c|} \hline &$Cancel \\\hline \end{tabular} \quad \quad \fbox{\parbox{1.5in}{ \begin{tabular}{|c|c$ 

 $\Box$ 

R.

Welcome to the ThermalCycler<br>Setup Wizard

This will install ThermalCyder version 1.0 on your computer. It is recommended that you dose all other applications before<br>this recommended that you dose all other applications before Click Next to continue, or Cancel to exit Setup.

3. Click "next";

4. Click "install";

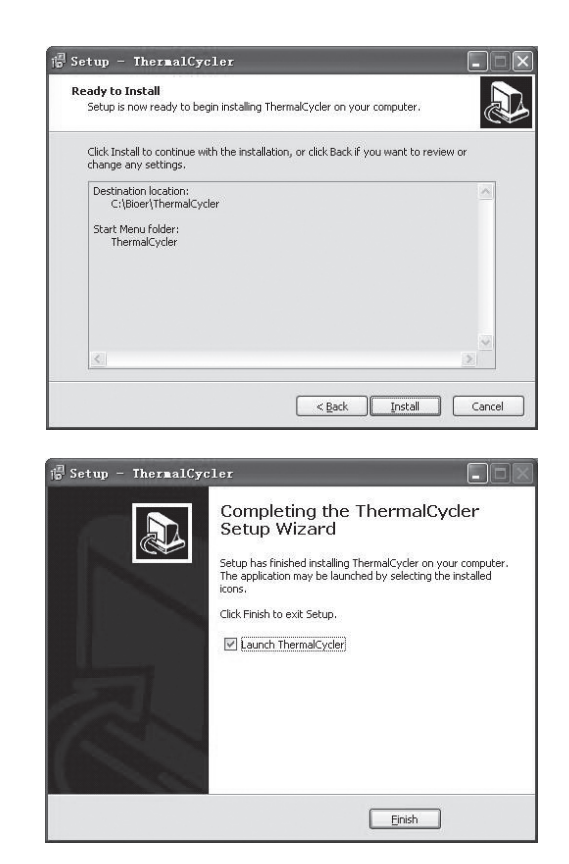

# 5. Finish installation. Click "finish".

## 5.3 Connect to PC

Connect the equipment with the computer through USB cable .

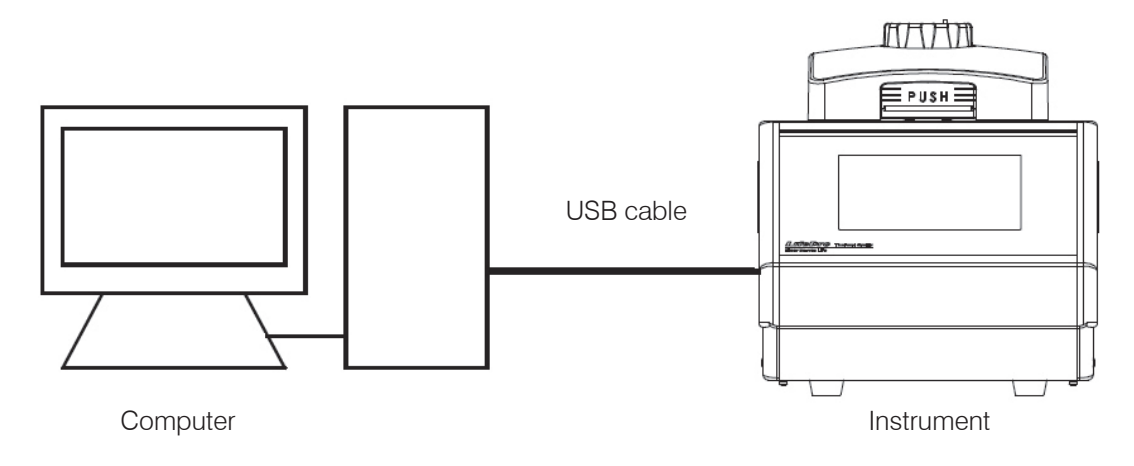

## 5.4 Run software

Comprise user management, file management and equipment management, etc..

- 1. Menu bar
- 2. Instrument contents
- 3. File display and edition area
- 4. Display area of running status
- 5. Status bar

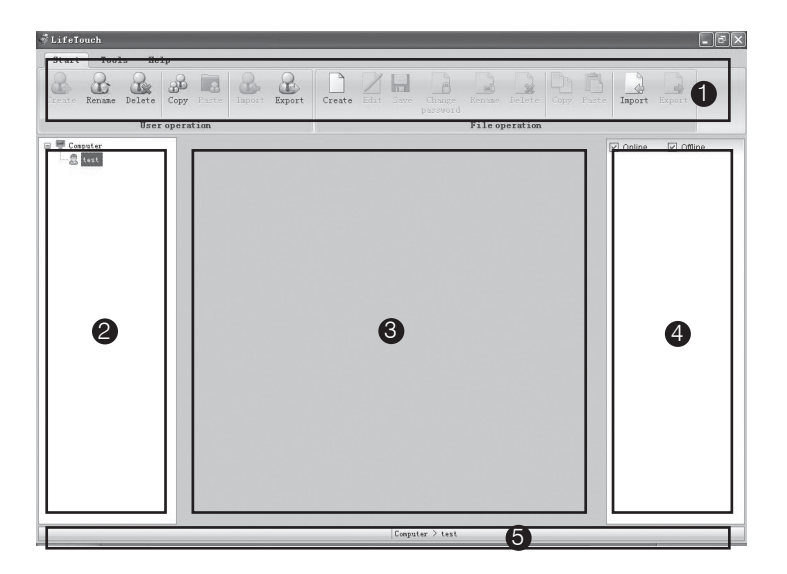

## 5.4.1 User management

Include creating, renaming, deleting, copying, pasting, importing and exporting user, etc..

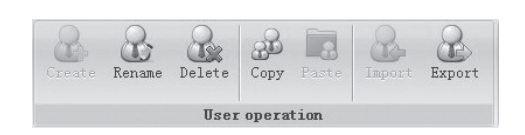

## 1. Create user

Select equipment name sub-item in equipment list and click "create" , or right click "create user". The user name shall not be empty;

The max length of user name is 12 bytes;

The user name shall only contain numbers and letters (under half-width mode).

A same user name cannot be used for more than one time in a same instrument.

## 2. Rename

Select the user needing to be renamed in the equipment list, and click "rename" $\frac{1}{2}$ , or right click "alter user name". Click "OK" to save after inputting user name.

It cannot be renamed when the file under the user name is opened;

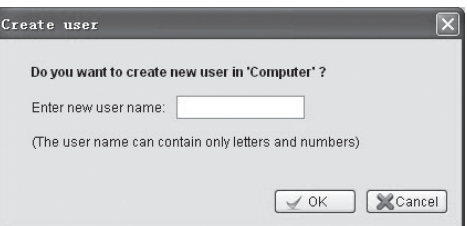

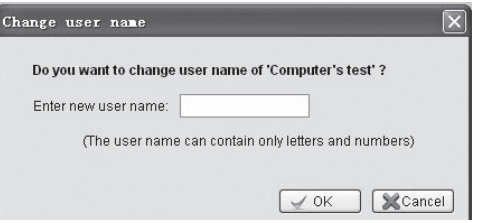

## 3. Delete user

Select the user needing to be deleted in the equipment list, and click "delete"  $\mathbb{R}$ , or right click "delete user" to delete.

The program file under the user name will be simultaneously deleted when deleting the user.

## 4. Copy

Select the user needing to be copied in the equipment list, and click "copy"  $\mathbb{R}$ , right click "copy user" in the menu to copy the user and the program file under the user name. It cannot be copied when the program file under the user is being edited.

## 5. Paste

Select the user sub-item under equipment option in the equipment list or equipment option in the equipment list, and click "paste"  $\mathbb{F}_1$ , or right click "paste" in the menu to paste the user and the program file under the user name. If the copied user has already existed, it will prompt whether to cover when pasting;

If the program file under the existing user name is in use, then pasting cannot be carried out; Pasting may be finished by dragging mouse.

## 6. Import user

Click "import" $\odot$  to select the folder saved by the user in the popup dialog box. Click "OK" to import user.

If the user selected has no program file, then user cannot be imported;

If there is same user name, then it will prompt whether to cover in importing;

If the program file under the same user name is in use, the user cannot be imported.

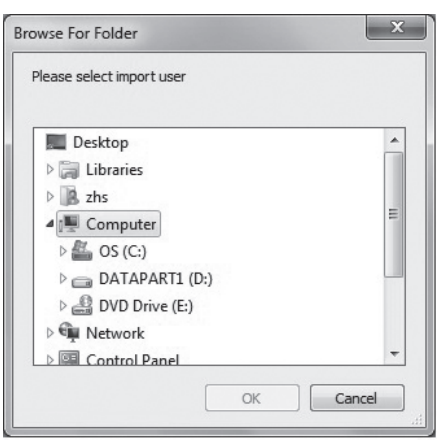

## 7. Export user

Click "export" **the select the folder saved by the user. Click "OK" to export user.** If there is same user name, then it will prompt whether to cover in export; If the program file under the user is being edited, then the user cannot be exported.

## 5.4.2 File management

Include creating, renaming, deleting, copying, pasting, importing and exporting user, etc..

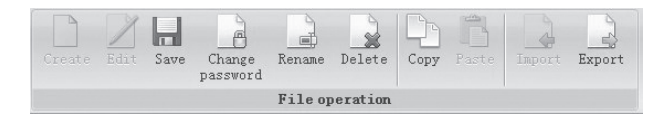

## 1. Create

Select the user that needs to create file, and click "create" 1. Input file name and password, and click "OK".

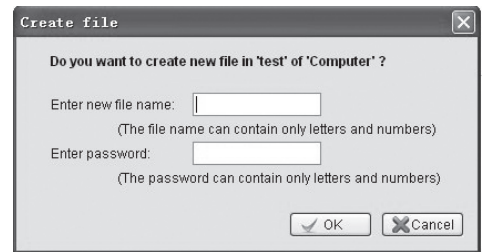

## 2 Edit and save

Select the file that needs to be edited, and click "edit" | , or right click "edit file". Click "save" in the menu bar after finishing edition.

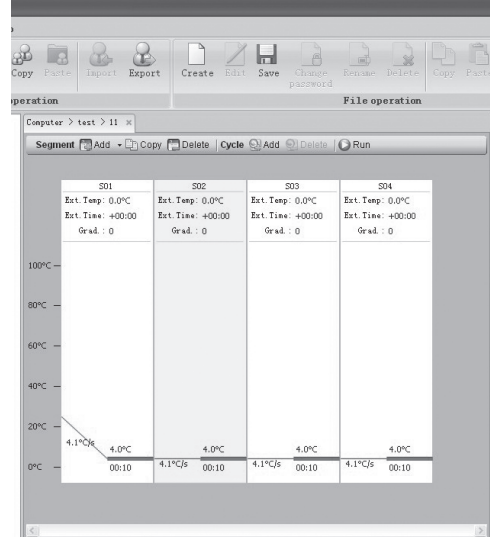

#### 3. Alter password

Select the file that needs to alter password, and click "alter password" . Input old and new passwords in the pop-up dialog box, and click "OK" to save. If the selected file is not protected by password, then it only needs to input new password.

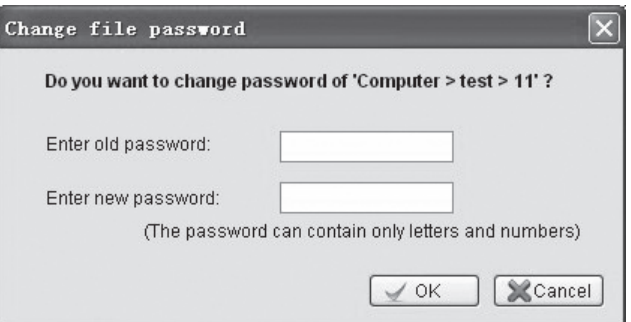

#### 4. Rename

Select the file that needs to be renamed in the equipment list, and click "rename" ... It cannot be renamed when the file is opened;

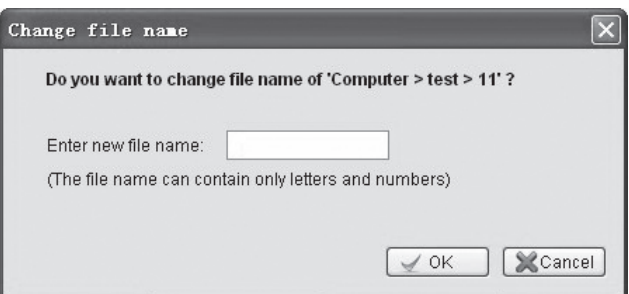

## 5. Delete file

Select the file that needs to be deleted in the equipment list, and click "delete" ... If the file is being edited, then it cannot be deleted;

If the file is protected by password, then it cannot be deleted unless inputting correct password.

## 6. Copy

Select the file that needs to be copied, and click "copy"  $\Box$  , or right click "copy file" in the menu to copy the file. If the file is being edited, then it cannot be copied.

## 7. Paste

Select the equipment option in the equipment list, and click "paste" , or right click "paste copied file" in the menu to paste the program file under the user and the user name.

if the copied user has already existed, then it will prompt whether to cover in pasting;

If the program file under the existed user name is being used, then it cannot be pasted.

You can use mouse to drag and paste.

## 8. Import file

Click "import" , and select the folder of the user in the pop-up window. Click "OK" to import file.

If there is same file name, then it will prompt whether to cover in importing;

If the file with the same name is in use, then it cannot be imported.

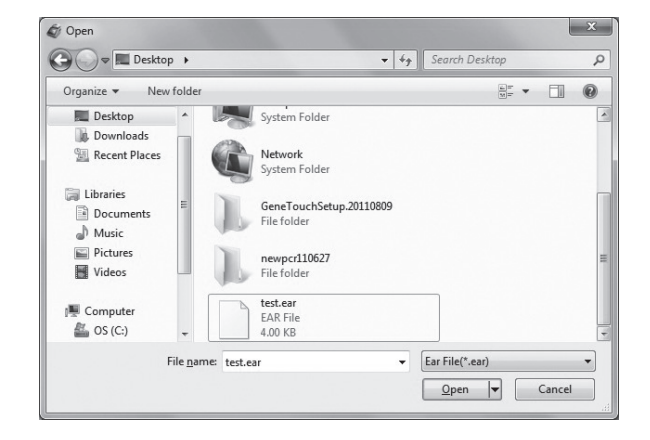

## 9. Export file

Click "export"  $\Box$ , and select the folder saved by the user in the pop-up window. Click "OK" to export file.

If there is same file name, then it will prompt whether to cover in exporting;

If the file is being edited, then it cannot be exported.

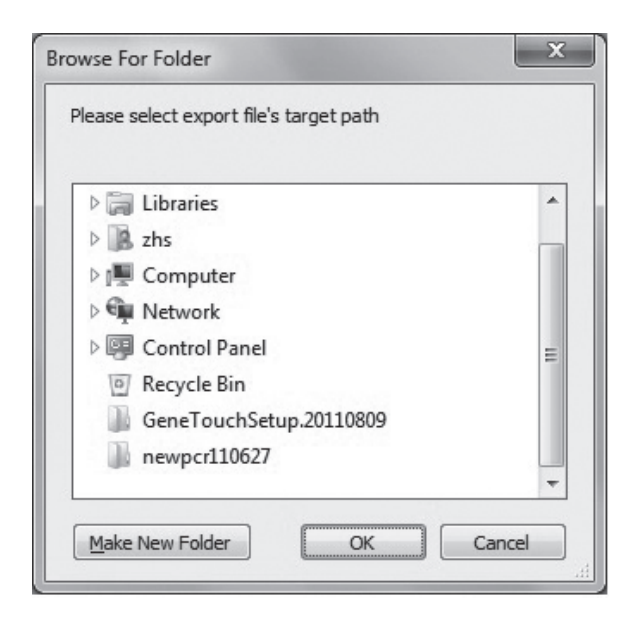

## 5.4.3 Equipment management

Include connection operation (connection and disconnection) and instrument management (searching for instrument, adding instrument, editing instrument, removing instrument and showing all instruments).

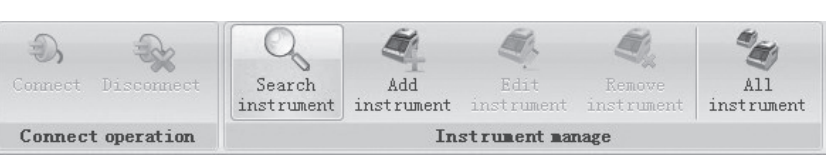

## 1. Connect

Select equipment name sub-item in the equipment list and click "connect" $\mathfrak{D}$ , or right click "connect" equipment" in the menu.It will show in connection; show in disconnection.

## 2. Disconnect

Select equipment name sub-item in the equipment list and click "disconnect  $\mathbf{\hat{R}}$ .

If the file or system parameters in the equipment are being edited, then the dialog box will pop up, prompt for save;

## 3. Search for instrument

Click "search for instrument",  $\left\lvert \begin{matrix} \heartsuit \\ \heartsuit \end{matrix} \right\rvert$  then a dialog box like the right figure will appear;

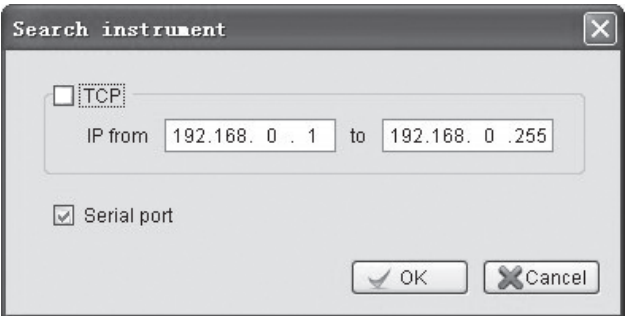

Select added equipment, and input equipment name. Click "OK" to save.

If the instrument needs to be connected, please select "automatically connect".

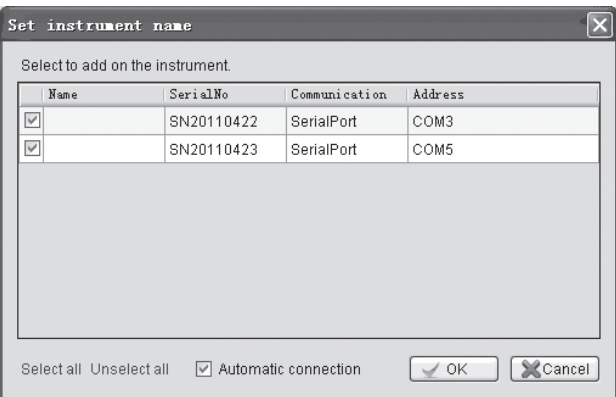

#### 4. Add instrument

Click "add instrument"  $\leq$  , and a dialog box like the right figure will appear. Input instrument name and address. Click "OK" to add instrument.

The instrument name shall not be empty, and the max bytes shall be 12;

Only numbers and letters are allowed in the instrument name;

The same instrument name is not allowed;

The instrument address shall not be empty, and the same address is not allowed to be used in different instruments.

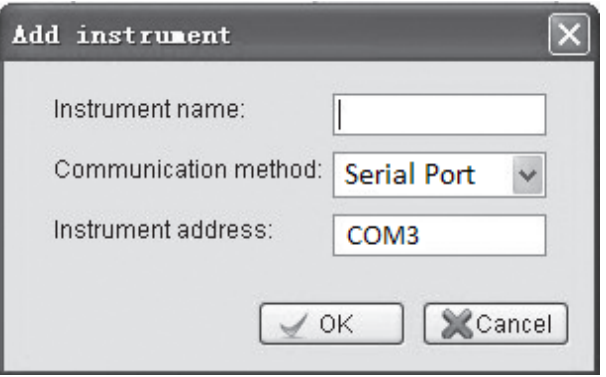

#### 5. Edit instrument

Select equipment name sub-item in the equipment list and click "edit instrument"  $\bullet$ . An equipment edition dialog box like the right figure will pop up; input instrument name and instrument address.

When connecting the instrument, the instrument address cannot be edited.

## 6. Remove instrument

Select equipment name sub-item in the equipment list and click "remove instrument" .

The instrument cannot be removed when it is connected.

## 7. Show all instruments

Click "all instruments"  $\ddot{\bullet}$ , and a list of all instruments will appear to show all instruments information.

#### 8. Instrument system information

Select system setting, a setting dialog box like the right figure will appear. Instrument system information contains beep alarm, key sound, completion sound, temperature keep sound and hot lid setting (the lowest temperature of hot lid and module retention temperature). Clicks "save" after finishing setting.

Module retention temperature range:  $4^{\circ}\text{C} \sim 30^{\circ}\text{C}$ . The lowest hot lid temperature range:  $30^{\circ}$ C ~110 $^{\circ}$ C. The system information cannot be set when the instrument is disconnected;

When there is only single module in the connected instrument, the display area of module B cannot be altered.

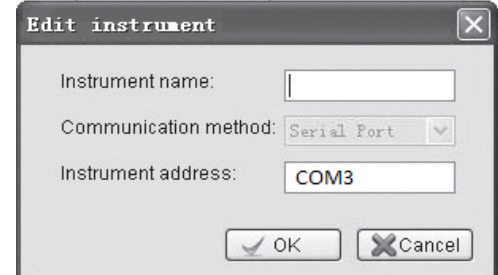

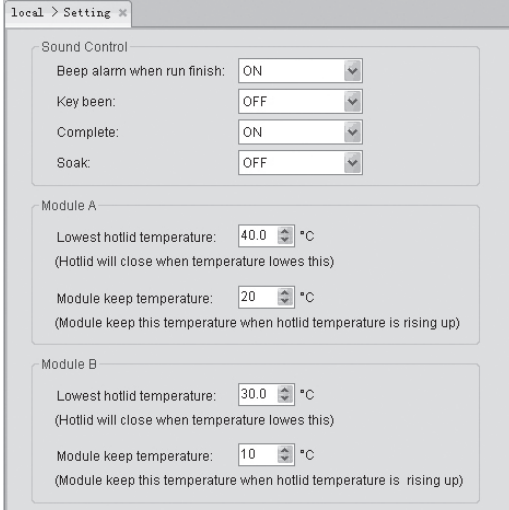

## 5.4.4 Other management

temperature: 30℃~105℃ 1. Temperature gradient Click "temperature gradient" in the menu bar, and a gradient dialog box as follows will pop up. Temperature gradient range Gradient temperature: 1 ℃ ~30 ℃

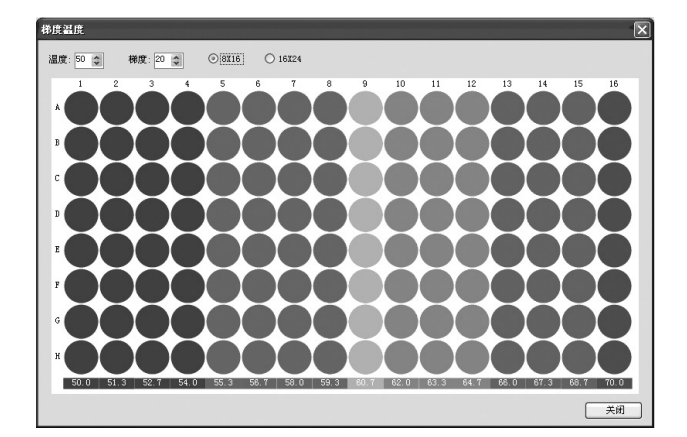

## 2. System help

Click "help" ? , then the help file will appear.

## 3. Software edition

Click "about" i), the system dialog box will pop up, and the software edition can be referred to.

## 5.4.5 Run

## 1. Run file

Open the file, and click "run" $\bigcirc$ , then a "run file" dialog box like the right figure will pop up. Select instrument, module, test tube type, amount of increased fluid, temperature control mode, hot lid temperature and running method (limited to Verit Module). Click "OK" to run program.

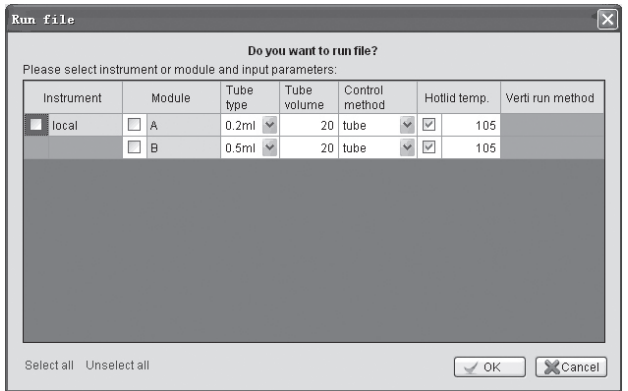

After running the file, the running status on the right of the main menu shows like the right figure.

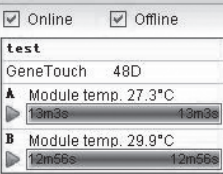

Details of instrument operating status are as follows.

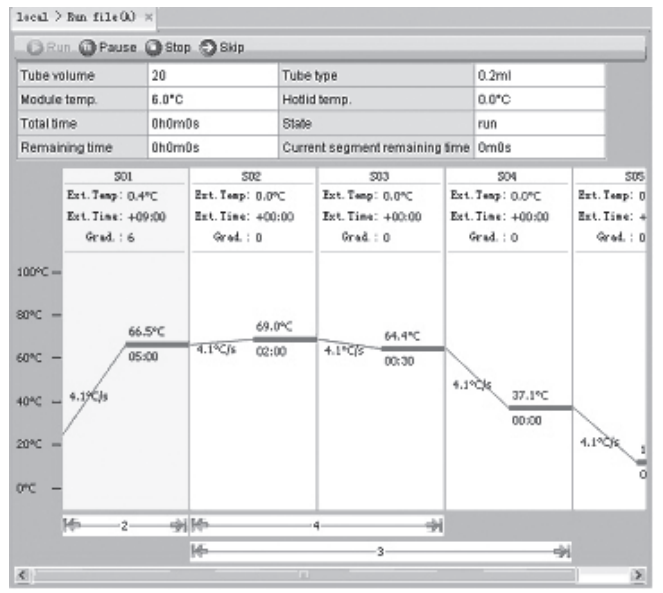

## 2. Browse running history

Right click system history, and a history table as follows will pop up.

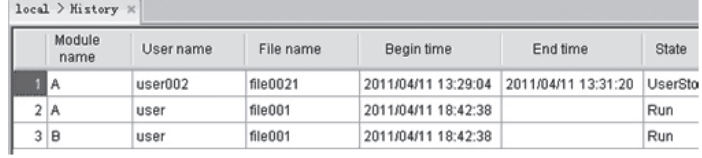

# CHAPTER VI FIRMWARE UPGRADE

## 6.1 Upgrade preparation

directory of USB flash disk root directory. If without pcrex directory, please create one manually. After that, rename file format ( Please do not use NTFS format). Then copy the firmware file BYQ6078 cpu \*\*\*\*.bin to the pcrex LifeECO firmware upgrades with the new USB disk upgrade mode. First of all, prepare a USB disk with FAT32 BYQ6078 cpu \*\*\*\*.bin file TCE Firmware.bin.

## 6.2 Firmware upgrade

TCE Firmware.bin and start the upgrade process. When the window shows Upgrade Finish, it means the upgrade is successful. Now please restart the instrument. into the upgrade mode. After click the UPGRADE button, the program will automatically read the firmware file Please insert the prepared USB disk and press the touch screen while opening the instrument and entering

# CHAPTER Ⅶ FAILURE ANALYSIS AND TROUBLESHOOTING

This chapter mainly introduces possible failures of this instrument and reason analysis as well as troubleshooting.

## 7.1 Failure Analysis and Troubleshooting

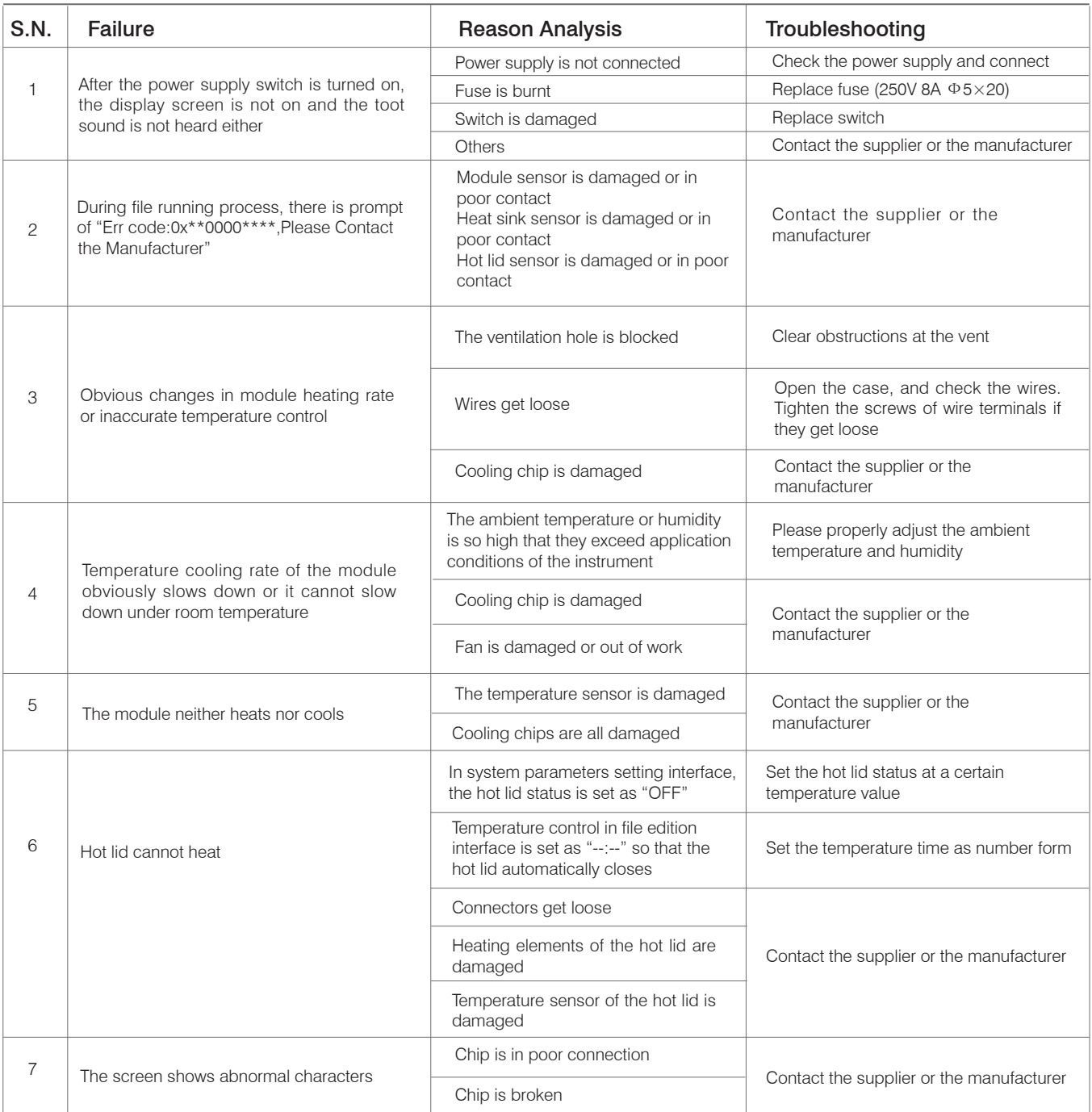

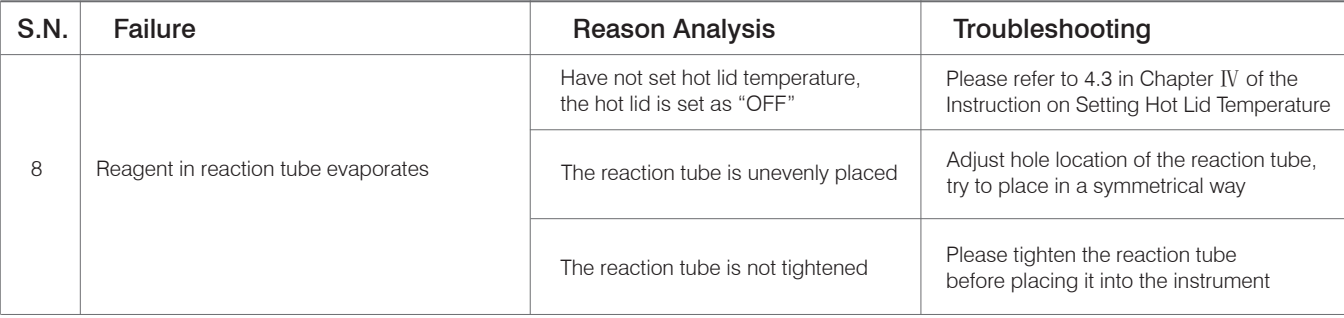

#### S.N.2 Err code: 0x \*\* 000 \*\*\*:

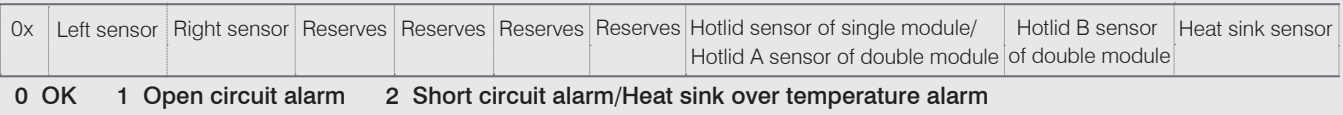

The extwrnal environment is too row will cause radiator alarm not instrument anomaiy

#### Caution:

- 1. The user is not allowed to open the housing of the THERMAL CYCLER for inspection by himself during the warranty period. If any failures that require opening the housing for inspection occur, the supplier or manufacturer should be contacted timely.
- 2. Since different brands and all instruments have their own temperature control characteristics (including: heating and cooling rate, stability and volatility), and due to the uncertainty of biological experiment and external vulnerability, successful PCR program effect in one instrument may not apply to another. Therefore, when you change the instrument, please adjust PCR running program so as to achieve the ideal state.

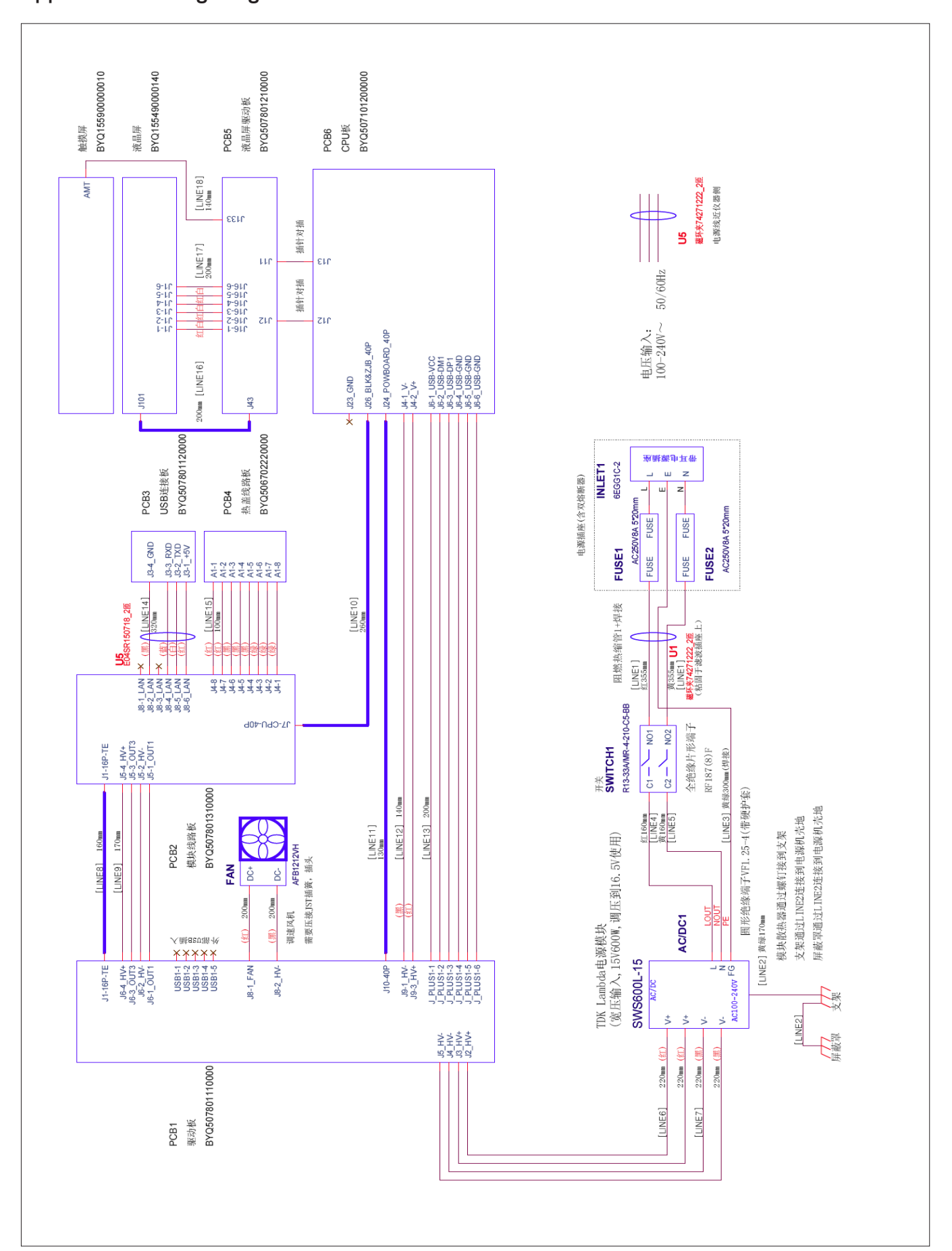

## Appendix 1: Wiring Diagram (For reference only, and is subject to change without further notice)

## MEMORANDUM

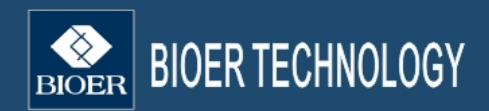

1192 Bin An Rd, Hi-tech (Binjiang)District, Hangzhou<br>+86-571-87774575 (or) 87774303<br>+86-571-87772210 Add: Tel: Fax: E-mail: overseas@bioer.com.cn  $\overline{P}$ .  $\overline{C}$ . : 310053